**HEMAP: Online resource for interactive exploration and e-staining of hematopoietic cancer data**

# **Table of Contents**

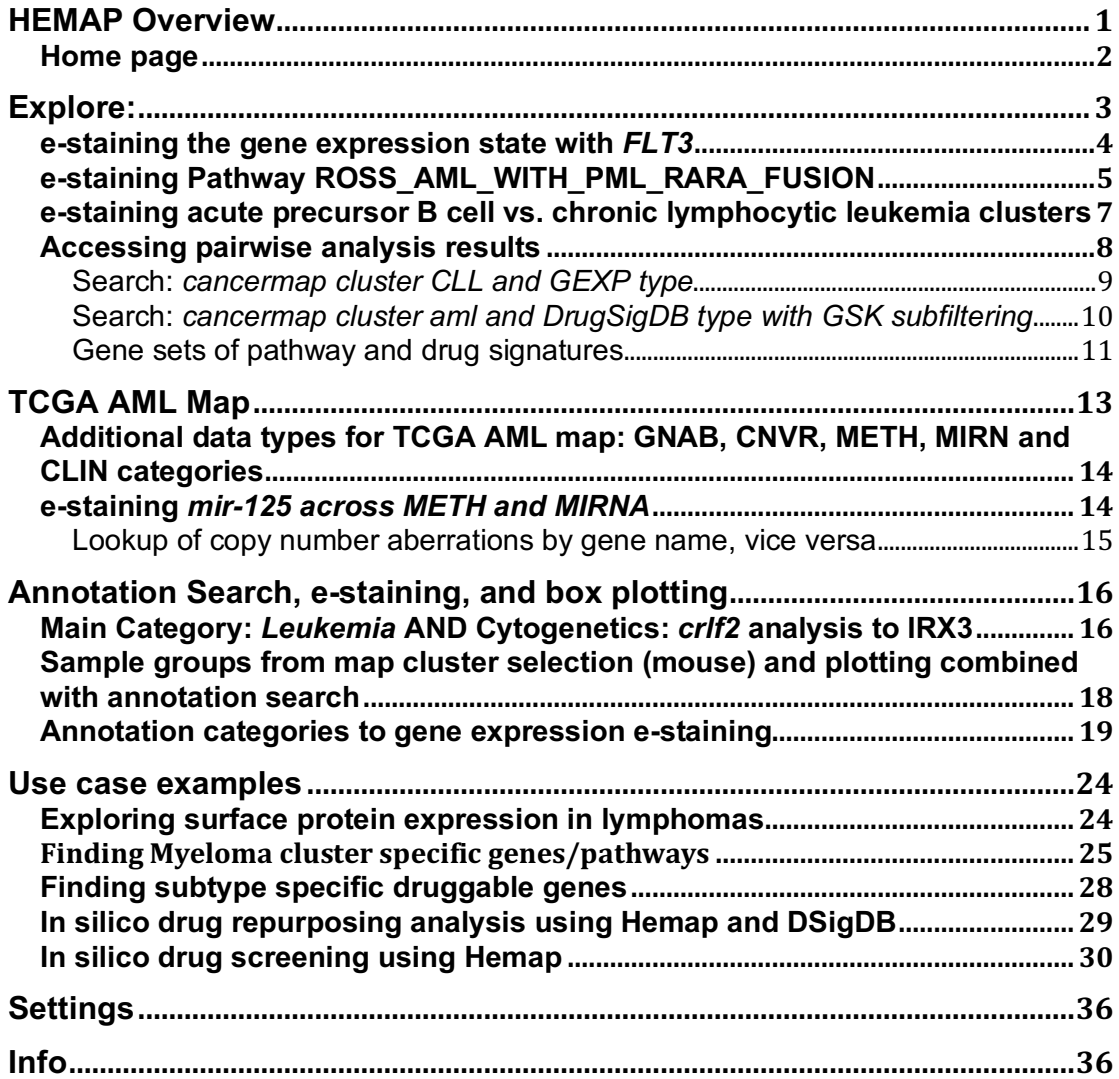

# **HEMAP Overview**

Hemap (http://ruoho.uta.fi/hemap) is the interactive online resource component of the project *Hemap: An interactive online resource for characterizing molecular phenotypes across cancers of hematopoietic origin.* Please contact Merja Heinaniemi (merja.heinaniemi@uef.fi) and Matti Nykter (matti.nykter@uta.fi) for credentials. The HTML5 application is designed for interactive exploration of ~10,000 samples across cell types and hematological malignancies. For AML, additional ~100 samples of the TCGA dataset are included. The samples are curated with detailed annotations, including clinical and cytogenetic info. E-staining, dynamic coloring for interactive examination

of sample clustering, is supported across annotation term searches, Pathway/Drug gene set scores and omics profiles. Alternatively, gene expression profiles can be visualized with boxplots of custom sample groups and cluster selections. The main analysis feature of Hemap is the pairwise exploration of cancer cluster, drug, and genomic pathway associations with various feature types to characterize the sample groups. Hemap is optimized for HTML5 compatible browsers and has been extensively tested on recent versions of Chrome, Firefox and IE 11+.

#### **Home page**

The resource is organized into visualization, exploration (e-staining and analysis) and annotation tabs, followed by additional tools (boxplots), settings and information tabs. The home page shows the main maps (HEMAP samples, ALL, AML Lymphoma and TCGA). The can be selected and toggle by clicking on the provided links on the upper left corner. Map session element sizes can be changed on the Settings pane. Every map supports zooming and direct viewing of annotations, custom group box plots are enabled using mouse drags. Details are provided below, including e-staining in the Explore panel.HEMAP Explore Annotations GEXP Boxplots Settings Info

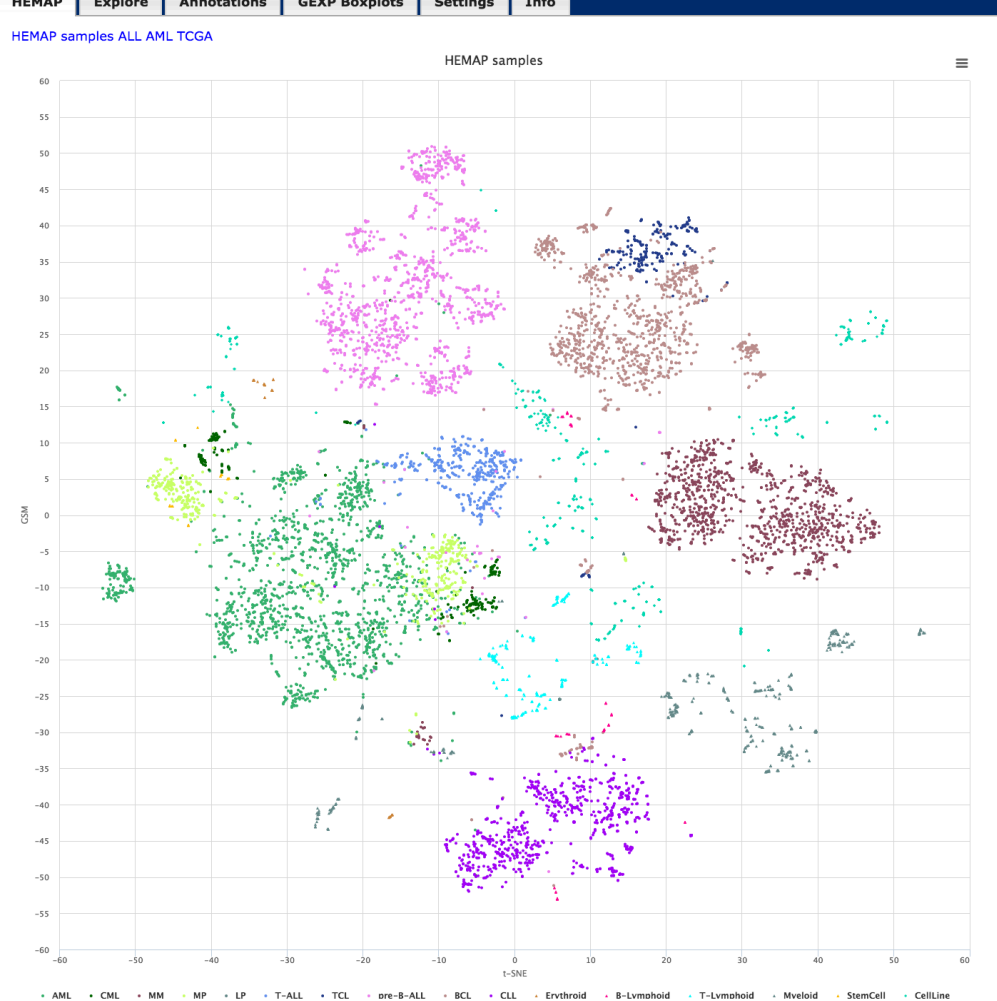

**Figure 1. HEMAP home page shows samples (colored data points) on the 2D map obtained by t-SNE. The sample colors are from cell type annotations and disease classifications. The map supports zooming and accessing annotation views from selected samples.** 

# **Explore:**

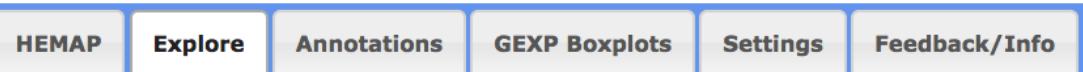

The Explore interface supports e-staining by gene, and pathway and drug marker signatures on maps [HEMAP samples, ALL, AML Lymphoma, and TCGA]. TCGA map allows staining on copy number, methylation and other omic types. In addition, samples annotated by class/clusters can also be selected. Different analysis results for clusters and cluster comparisons can be accessed using inputs provided for searching pairwise/pairwise results. These sortable records can be selected for e-stain for visual inspection directly from the result table. The Settings tab allows customizing map and pairwise search parameters, such as order by, legend placement and visibility, max records and staining category colors. Example usages are listed below.

### **Interface Overview**

The Gene and Pathway/DrugSig form allows users to enter gene/gene set (for pathways and drugs) and cluster/class values for e-staining of selected maps. The Gene/Pathway/Drug Signature input field is implemented with type ahead (auto complete) where the possible choices are determined by **Type** selection. For example, if GEXP is selected, then only Gene names are suggested. Selecting TCGA map with GEXP also dictates the program to have the source type ahead of TCGA genes.

Pairwise results associated with cluster/class values can be explored and downloaded upon searching. The pairwise results are associated with specific Types (DrugSigDB, CLIN, GEXP, GSVA for Leukemia and AML; TCGA those four as well as GNAB, CNVR, METH and MIRN designations). P-Value, Correlation and Hypergeometric Test measures are provided for pairwise filtering, other resultant columns are listed in the pairwise search section below.

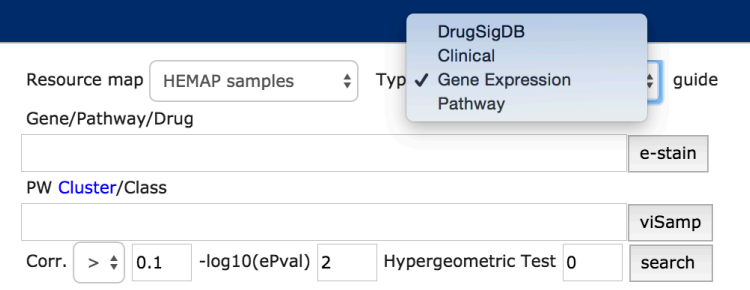

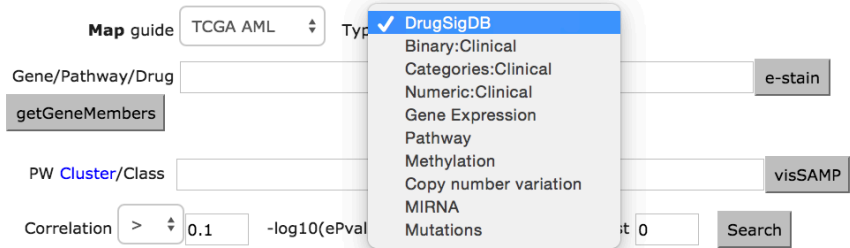

**Figure 2. The explore interface provides intuitive search of pairwise cluster to feature associations and then e-staining. The omic types are DrugSigDB, Clinical, GEXP and GSVA. The bottom figure shows additional TCGA cluster/class types, including copy number and methylation.** 

# **e-staining the gene expression state with** *FLT3*

Auto-suggestions (type aheads) are built into Gene, pathways, and cluster/class fields to ensure valid selections. The example here shows how to visualize *FLT3* e-staining and as well as image export functionality.

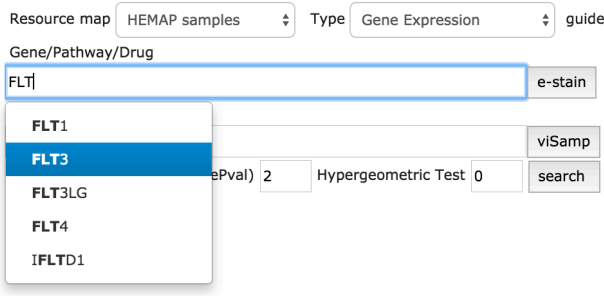

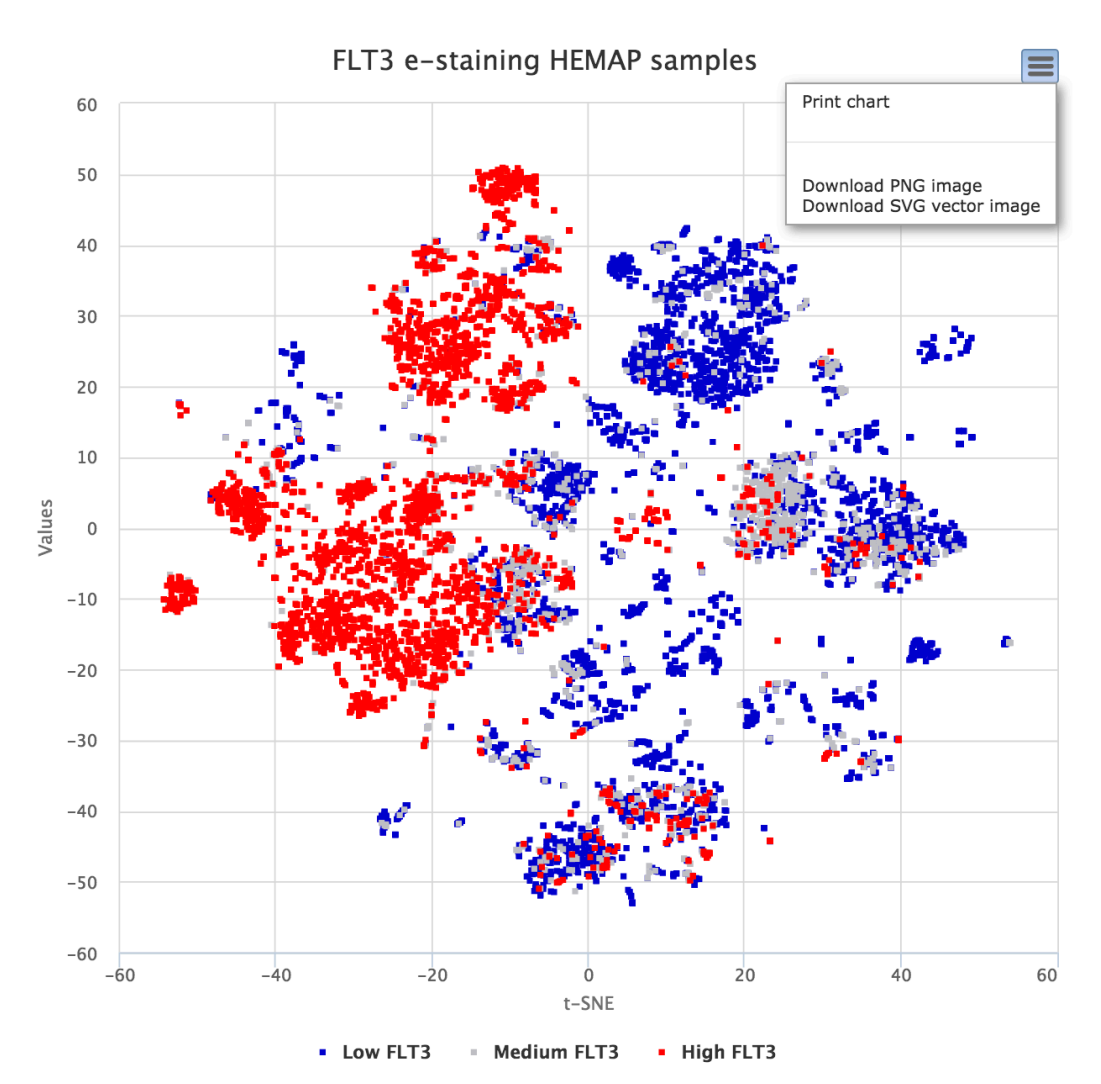

**Figure 3. e-staining is performed using FLT3, where low expressing samples are blue, medium grey and high red. Samples in the map are selectable and advanced functions include mouse dragging for summary plotting. Details are provided in the use case section.**

### **e-staining Pathway ROSS\_AML\_WITH\_PML\_RARA\_FUSION**

The example here uses the AML map to locate samples with the PML-RARA fusion gene based on a previously published gene set for this subtype. Shown in figure 4, entry of "PML\_RAR" automatically brings up suitable matches and the ROSS AML WITH PML RARA FUSION from MsigDB is selected and then e-stained. The graph in the middle lists the gene members of this pathway. To reproduce the result shown below, the FDR cut-off should be set to 0.001 from the Settings tab.

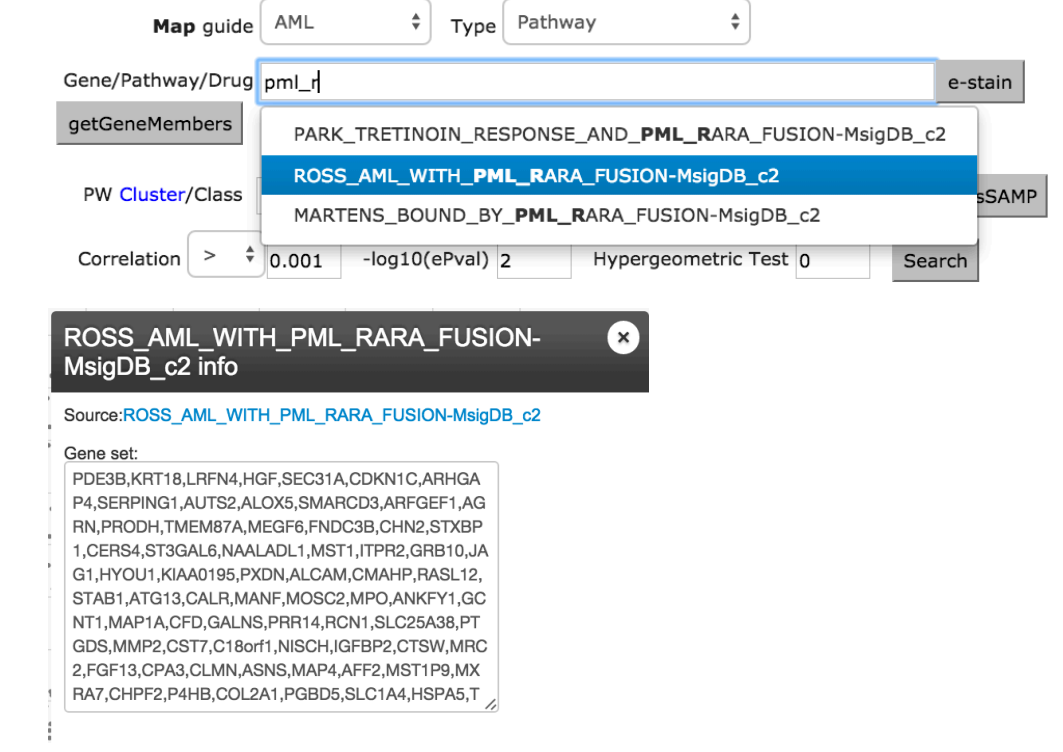

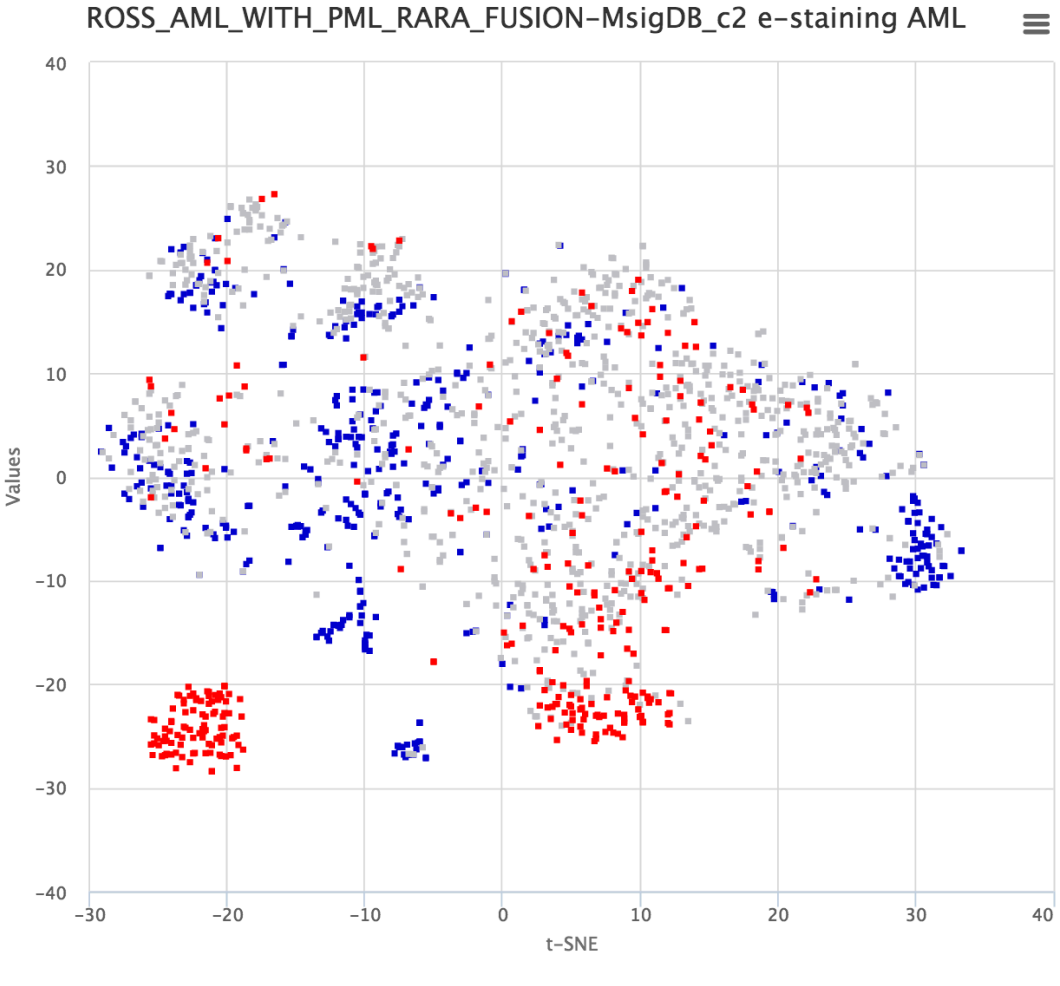

Low ROSS\_AML\_WITH\_PML\_RARA\_FUSION-MsigDB\_c2 Medium ROSS\_AML\_WITH\_PML\_RARA\_FUSION-MsigDB\_c2<br>High ROSS\_AML\_WITH\_PML\_RARA\_FUSION-MsigDB\_c2

**Figure 4. AML map e-stained with ROSS\_AML\_WITH\_PML\_RARA fusion event reported in MsigDB. The resource contains type specific autosuggestions and gene membership retrieval functions. The middle figures list gene members of the selected pathway.**

### **e-staining acute precursor B cell vs. chronic lymphocytic leukemia clusters**

In order to make the cluster exploration intuitive, it is easy to find out where the samples belonging to a cluster (or clusters being compared) are located on the map as a first step. The scenario below, figure 5, shows the location of acute precursor B cell (pre-B-ALL) vs. chronic lymphocytic leukemia (CLL) using VisSAMP that indicates cluster locations with binary labels vice versa: blue for the 2nd (CLL) category and red for the first (pre-B-ALL), grey nodes are NA. Both diseases have a tight cluster confirming the original map sample placements. VisSAMP stains samples of "\_and\_" clusters red if both categories applied.

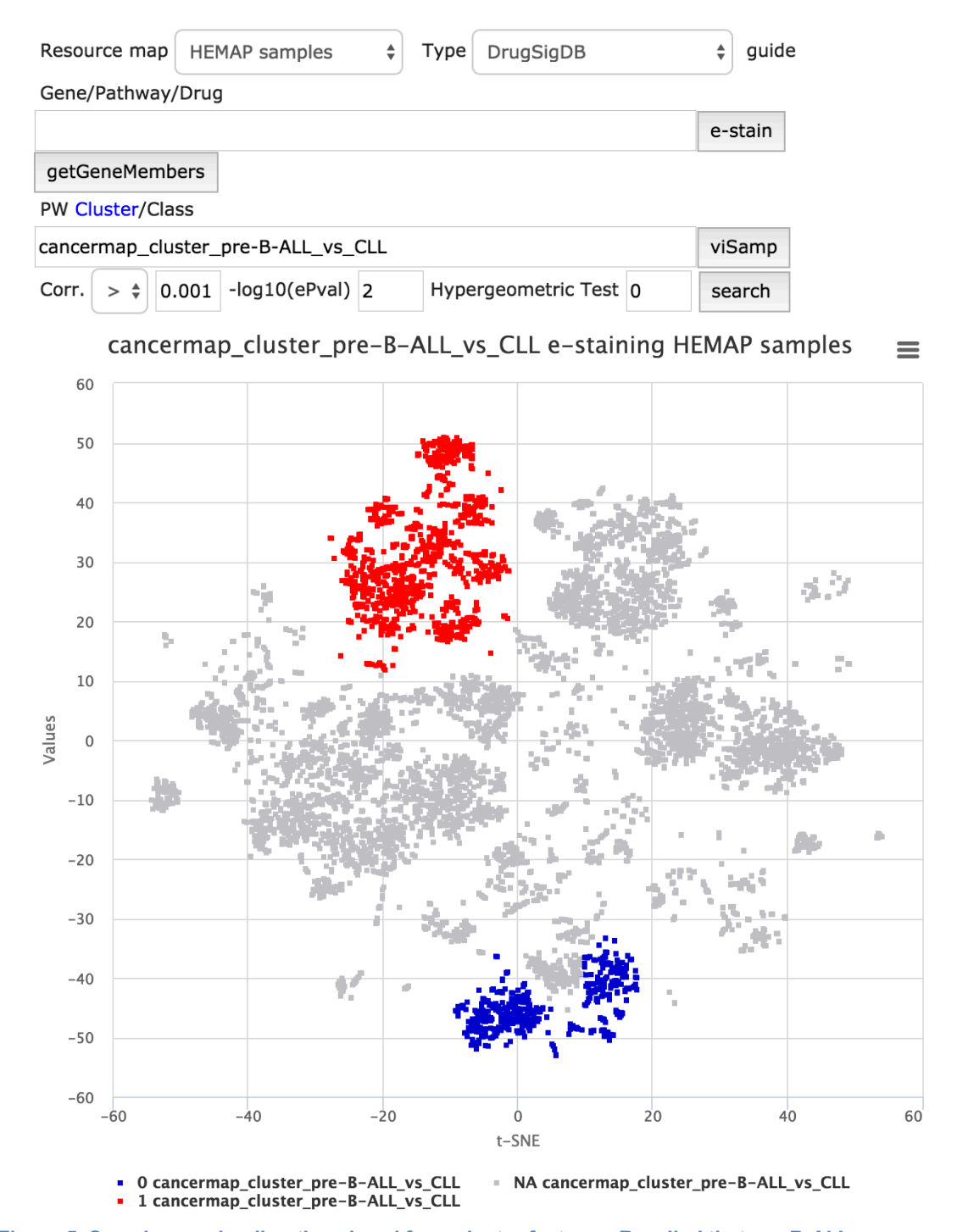

**Figure 5. Samples can be directly colored from cluster features. Recalled that pre-B-ALL samples on the original map shared the same location as the red highly expressed samples here. In contrast, the blue samples represent CLL labels.**

#### **Accessing pairwise analysis results**

In addition to exploration of selected gene features and gene sets (based on expert knowledge on disease biology), the PW Cluster/Class field enables the user to analyze in an unbiased manner the pairwise comparisons between

cluster assignment and different sample features. The features of interest are selected from the "Type" drop-down menu and the cluster(s) of interest are specified in the PW Cluster/Class field.

The results (default to max 5000, see Settings at the end of the guide for adjustment) can be downloaded as a table and individual features (rows) can be selected directly for e-staining. Each column is sortable and they are:

- 1. Feature (e.g. a Gene or a pathway gene set)
- 2. Spearman correlation
- 3. Adjusted –log 10(P-pvalue) from correlation test
- 4. Adjusted –log 10(P-pvalue) from cluster enrichment test (hypergeometric test), applicable for GSVA/Drug Signature

#### **Search:** *cancermap cluster CLL and GEXP type*

The figure below describes cancer map cluster CLL selection and clicking search where resultant rows (4917) ordered by adjusted P-value are returned and can be downloaded. All columns are sortable. In the example below, the result was sorted by correlation (highest first) (arrows in the column names are clickable to sort in both directions). The map can be directly stained from results by gene name selection on the row; figure 6 bottom panel is map stained by selection of SFMTB1, the 5<sup>th</sup> record ordered by P-value.

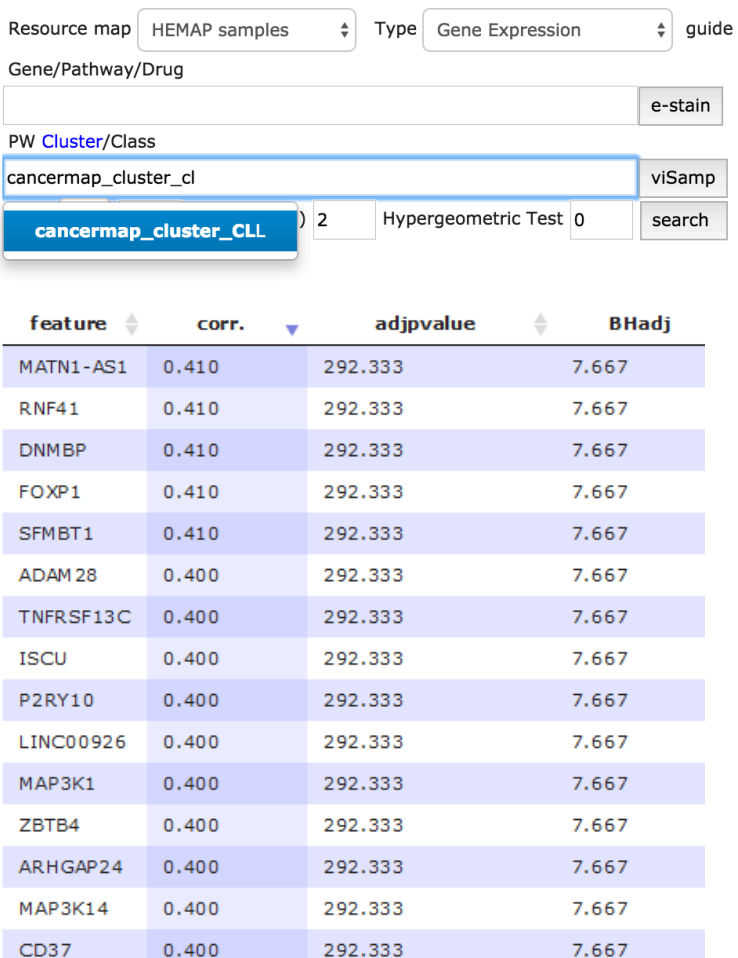

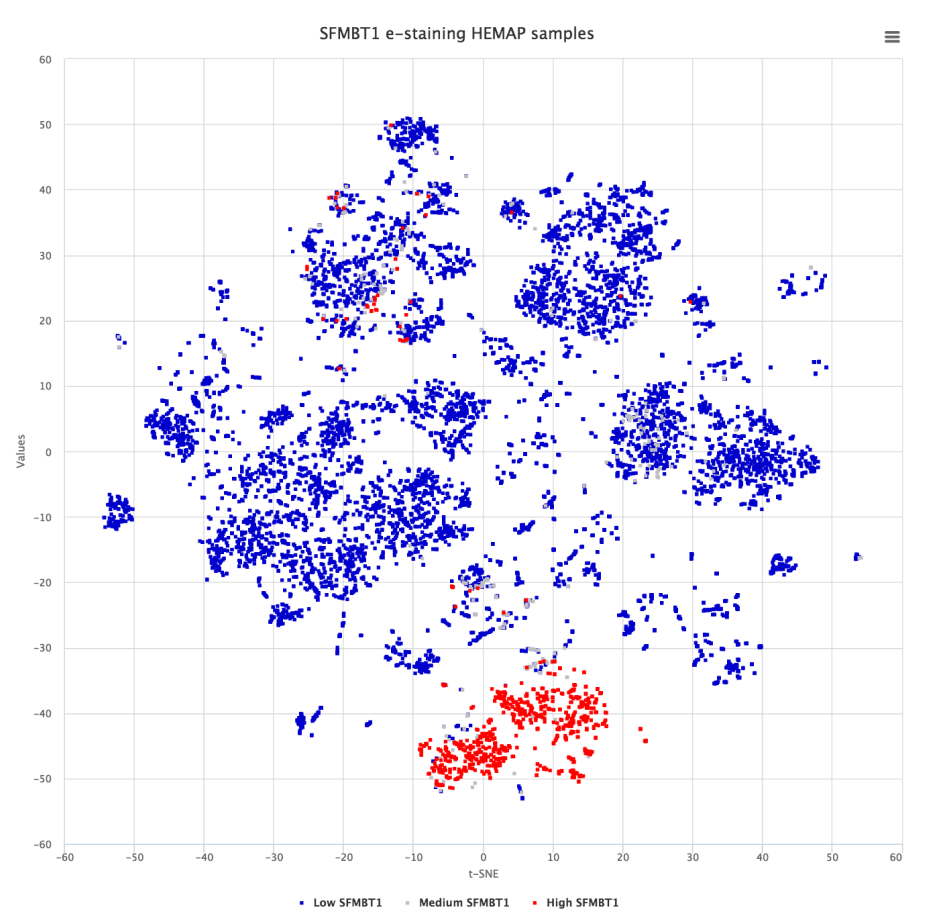

**Figure 6. This use case details cancer cluster CLL analysis of finding highly correlated pairwise gene features. The results can be downloaded for advanced statistical studies. Here, SFMBT1 is selected after correlation sorting and then interactively e-stained thus confirming CLL original samples.**

### **Search:** *cancermap cluster aml and DrugSigDB type with GSK subfiltering*

DrugSigDB and Pathway features are sets of curated gene lists from known published resources, including Drug Signature DataBase (DSigDB), Wikipathways and PWCommons. The figure below shows the 38 results upon sub-filtering (original with 1990) for pathway features labeled 'GSK' (Glaxo-Smith-Kline) developed drugs. Number of rows shown per page is defaulted to 15 and can be adjusted in Settings.

See http://software.broadinstitute.org/gsea/msigdb/index.jsp for more details on different gene set collections. MsigDB\_c2 would filter on MsigDB curated gene sets.

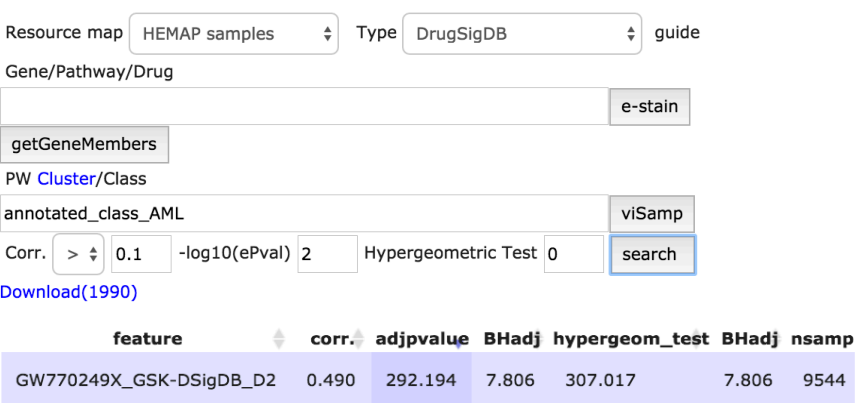

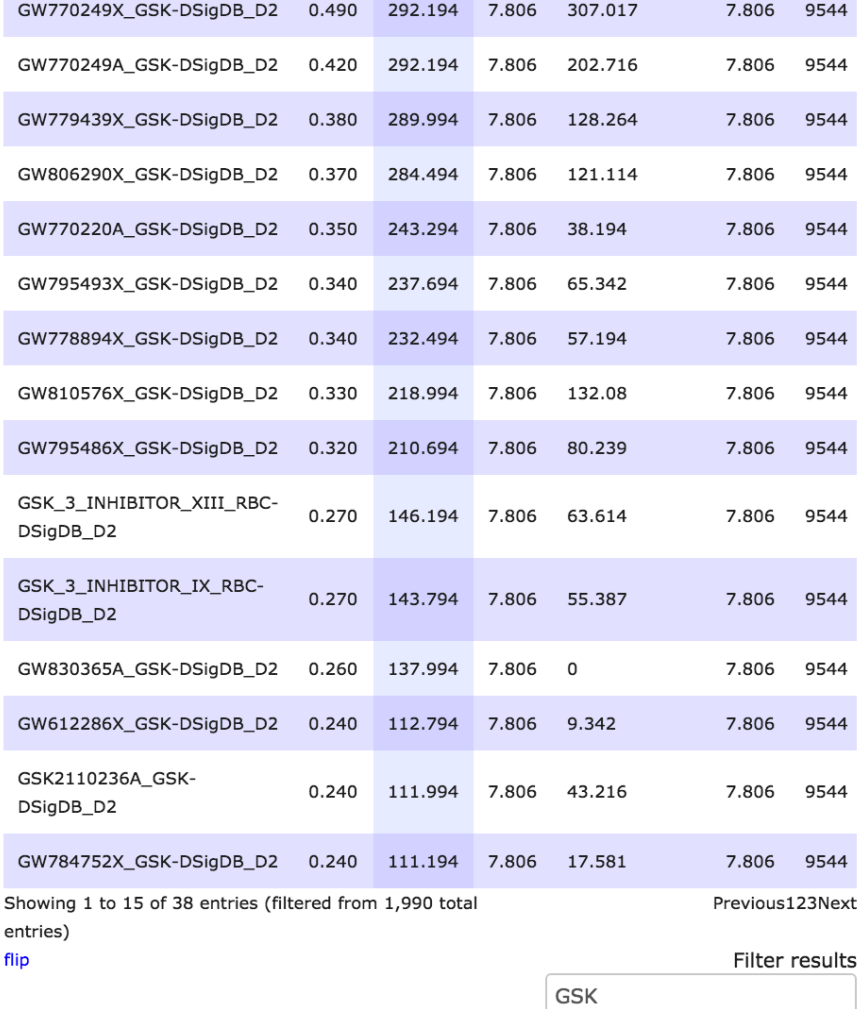

**Figure 7. Sub filtering, using GSK, is demonstrated on AML class features. The number of rows is adjusted to 38 from 1990. Sub-filtering is functional across all columns with character matching.**

### **Gene sets of pathway and drug signatures**

Gene members upon pathway/drug gene set selection can be easily looked up. Clicking on the *getGeneMembers* brings up a dialog box showing the source link and gene set.

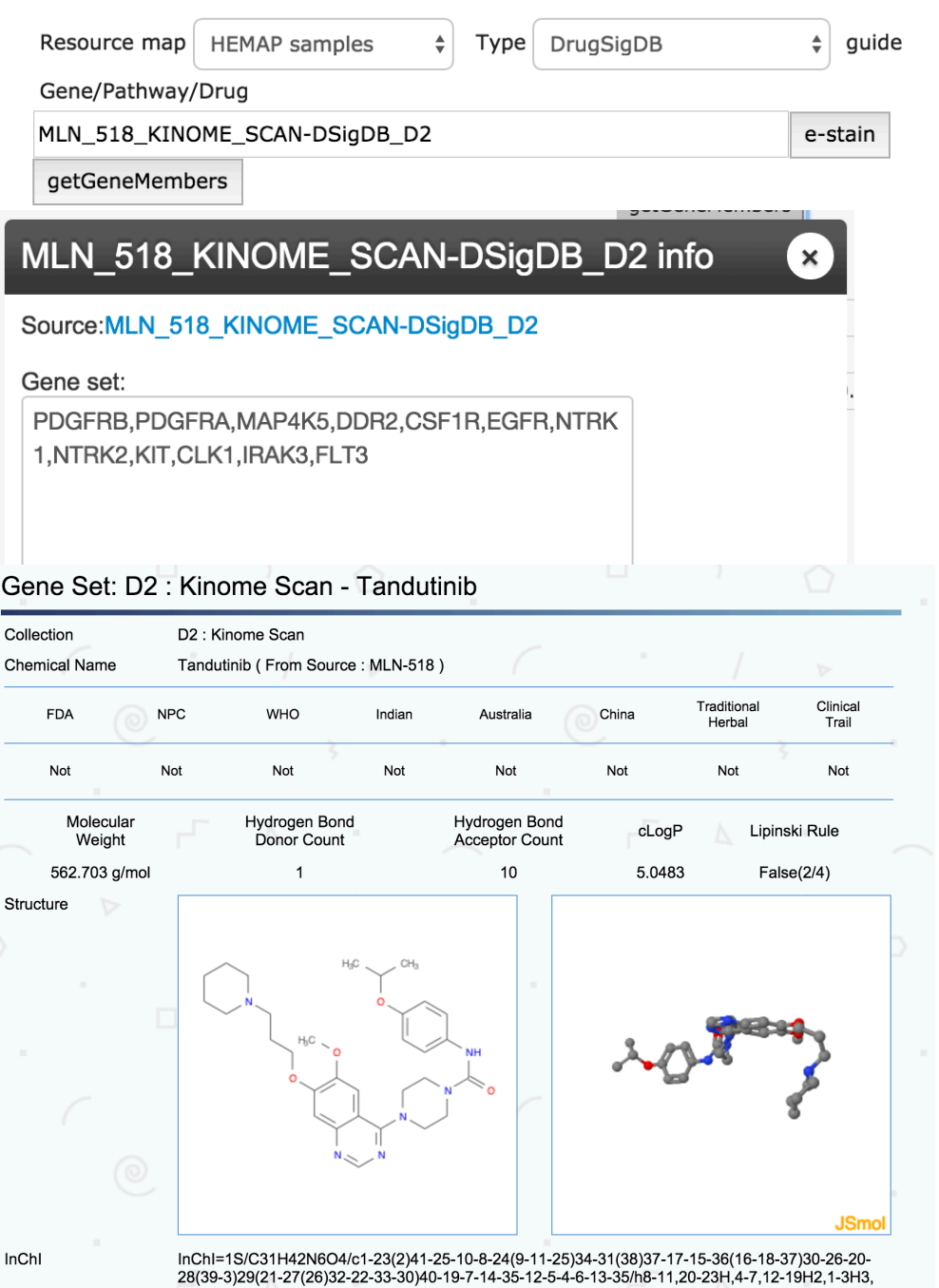

**Figure 8. The top panel shows MLN-518 (synonym for Tandutinib) drug signature selection and its gene members are shown. The bottom graph shows results of clicking on the source DSigDB (Tan lab) link.** 

# **TCGA AML Map**

The default map of TCGA colors the samples by cytogenetic subtypes (fusion genes and mutations) Alternatively, the map can be re-plotted with the t-SNE genee and matalleney, alcohalizery, are map can be recluster labels by clicking on **Cluster** link shown below.

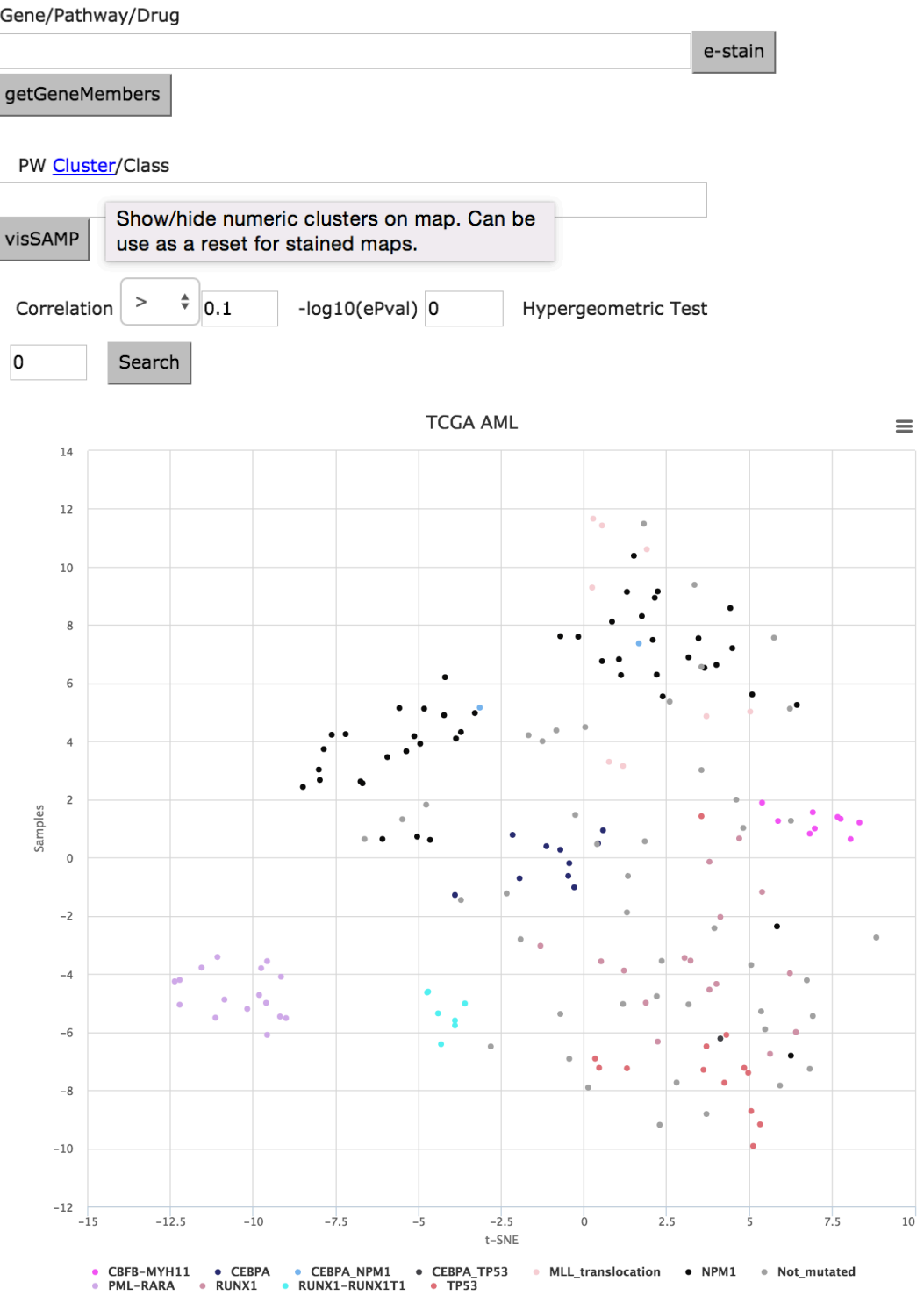

**Figure 9. The default view of theTCGA map indicates the location of patients with gene fusion and mutation events in color.**

# **Additional data types for TCGA AML map: GNAB, CNVR, METH, MIRN and CLIN categories**

The genome-wide mutation, methylation and copy number profiles are available for the TCGA samples with the feature names GNAB, METH and CNVR. Pairwise exploration of cluster association with these features works the same as described above. Below we will look at a few of the data types and the easy manner they can be explored and e-stained.

Certain TCGA data types are continuous numeric values therefore statistic significance/ranking across each element is rank using z-score, computed as (x – mean)/standard deviation:

$$
z=\frac{x-\mu}{\sigma}
$$

### **e-staining** *mir-125 across METH and MIRNA*

The scenario below finds mir-125b-1 with high positive correlation (.47 to cancermap cluster 1) after selecting the METH datatype and clicking on cluster 1 (PML-RARA cases) in the map. The quick-selection of interesting clusters for pairwise analysis is also supported for other feature types. As explained earlier, e-staining the methylation data is performed on clicking the feature (gene) name directly on the table (middle figure). It is also possible to check whether the differential methylation status affects the miRNA expression, by choosing Type MIRNA and entering the official identifier to the Gene field (hsa-miR-125b-1) (bottom figure, correlation .48).

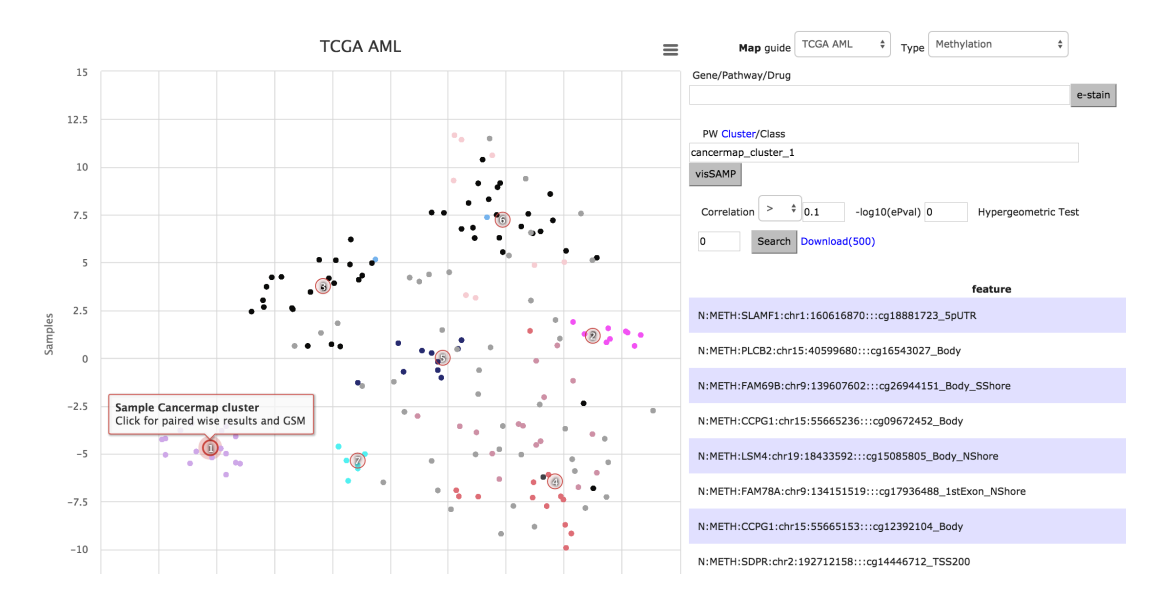

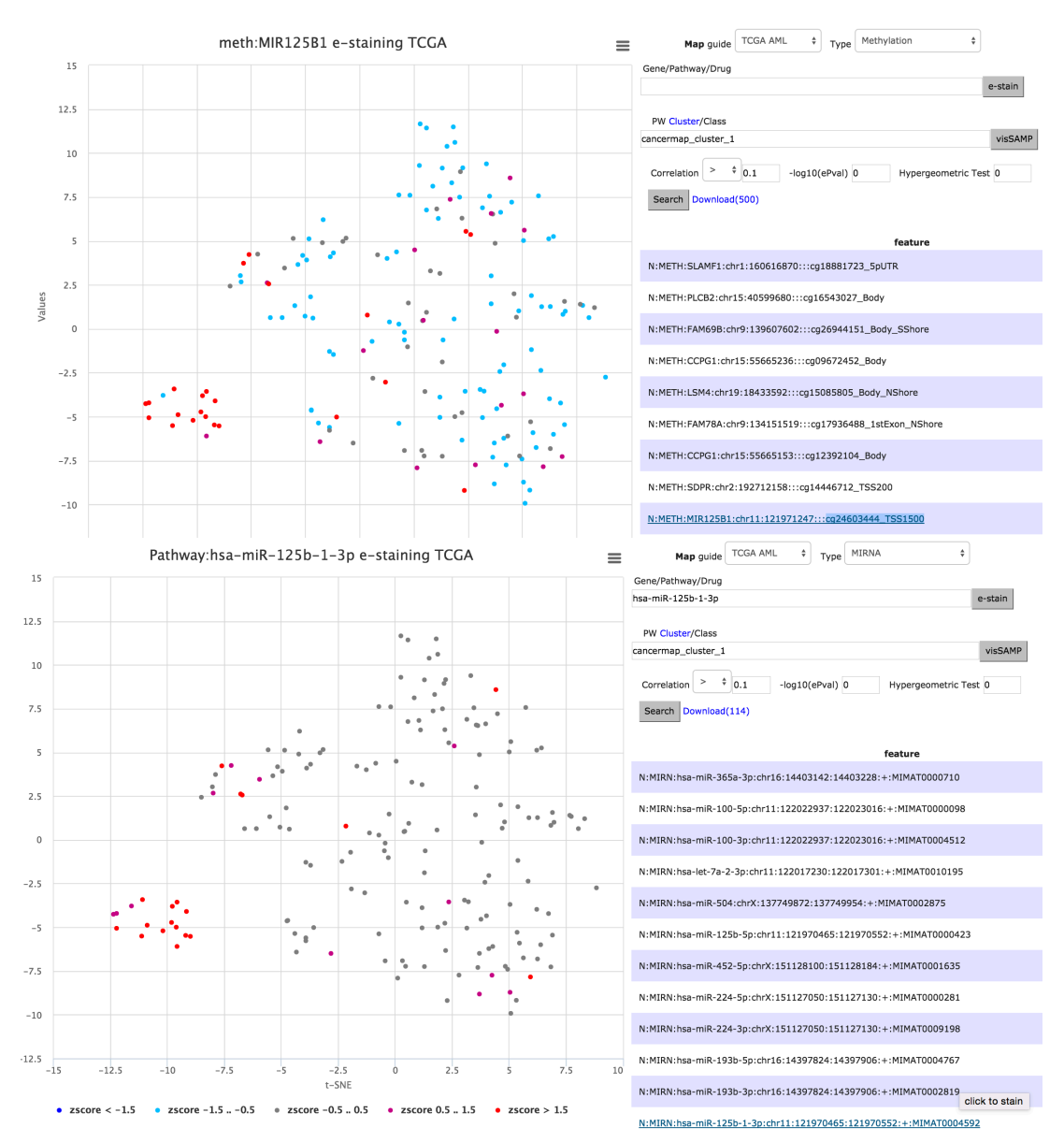

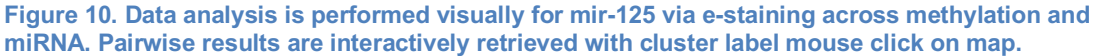

#### **Lookup of copy number aberrations by gene name, vice versa**

Copy number aberrations often include large chromosomal region gains or losses that houses multiple genes. As such, it is useful to search by gene name and then look up the corresponding copy number labels, often in cytoband terms. The figure below illustrates the situation of looking up *TP53*, *20q13.2* is displayed upon clicking *Gene2Cyto*, *Cyto2Genes* click returns gene members.

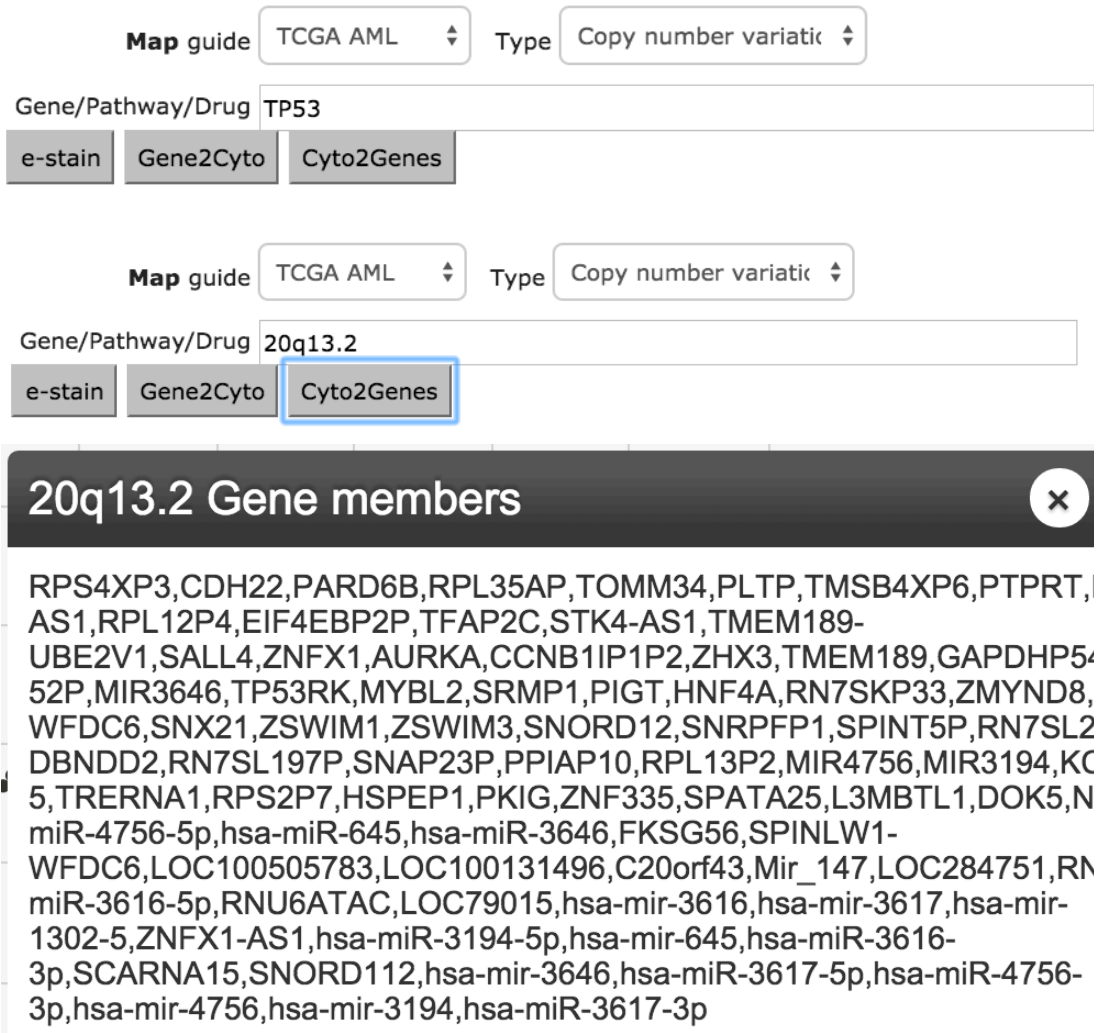

**Figure 11. Copy number features are often named as cytobands inclusive of many genes. Hemap allows for lookups in both directions. Example depicts looking up TP53 (top) for 20q13.2(middle) and then all members within the cytoband.**

# **Annotation Search, e-staining, and box plotting**

### **Main Category:** *Leukemia* **AND Cytogenetics:** *crlf2* **analysis to IRX3**

The web application allows for flexible searches across all annotations supporting type ahead and wild card search. For example and detailed in figure 12, updating the column dropdown to *Main Category* and typing in Leukemia (or use type ahead) returns 4778 records (not shown). The advanced interface is turned on (or hide) by clicking on Advanced link and setting the  $2<sup>nd</sup>$  column dropdown to *Cytogenetics* with *crlf2* entry with AND clause, 26 records are returned as depicted in figure 11 (top with partial number of rows). Using the button "See Results on Map" on upper right corner, the middle figure shows the 26 samples (including all crlf2 cytogenetic deletions and fish) in blue (color picker available as shown). From the annotation results next to the Search button is AddResults2BoxPlot. This adds the sample group to Hemap GEXP box plots; more custom groups can be added across user selected gene(s); in this case *IRX3*.

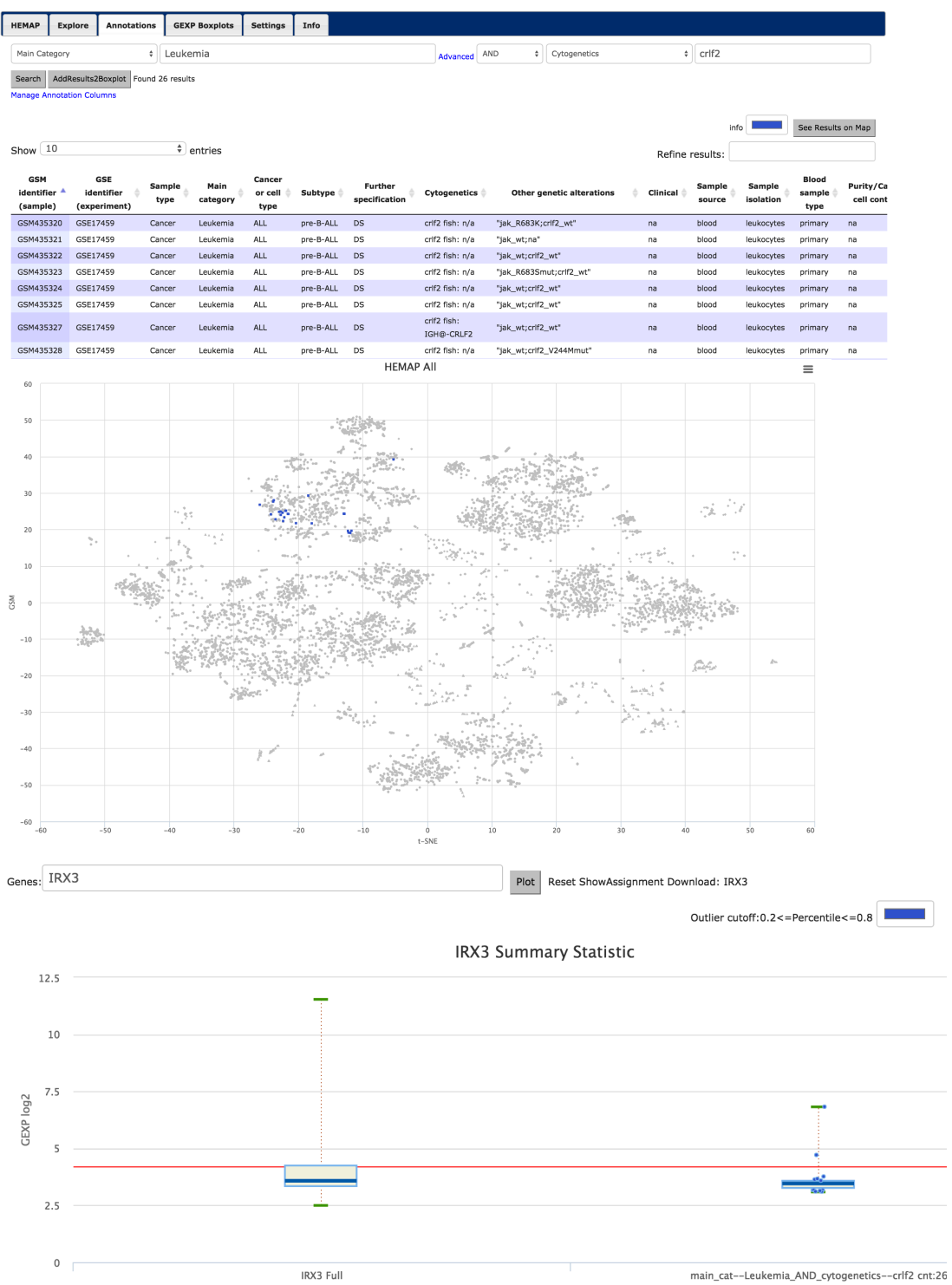

**Figure 12. Annotation search allows for intuitive basic search but also provides powerful advanced functions. Almost 5000 records are labeled Leukemia and shown here is Leukemia samples annotated also with Cytogenetics** *crlf2.* **The 26 results are then visualized on the map and then gene FLT3's expression summary statistics are plotted and contrasted, revealing substantially higher mean expression.** 

### **Sample groups from map cluster selection (mouse) and plotting combined with annotation search**

From the main map, the 9,544 samples have been classified into 50 clusters. Prior, we described toggling the map labels using Explore interface 'Clusters' link for the main map and for pairwise TCGA searches. Cluster selection on the main map can also add the clustered samples for box plotting. Figure 13 shows selection of Cluster 33 (169 samples) and then the box plot result with IRX3 expression values. User needs to select the cluster label (red enlarged circles), not sample nodes (selection on sample nodes opens up GEO), the  $2<sup>nd</sup>$  panel shows a zoomed in area of cluster 33 for easier selection. Upon clicking, the AddCluster33\_2Boxplot button needs to be clicked, also in the Explore interface, above the tabular results and shown in same panel. The IRX1 box plot for the 169 samples (from prompt after button) is shown in  $3<sup>rd</sup>$  panel of figure 13. Hemap is integrated across maps, annotations and plotting. The bottom panel includes cluster 33 IRX3 together with annotation search of subtype pre-B-ALL. Other annotation searches or cluster selections are also compatible.

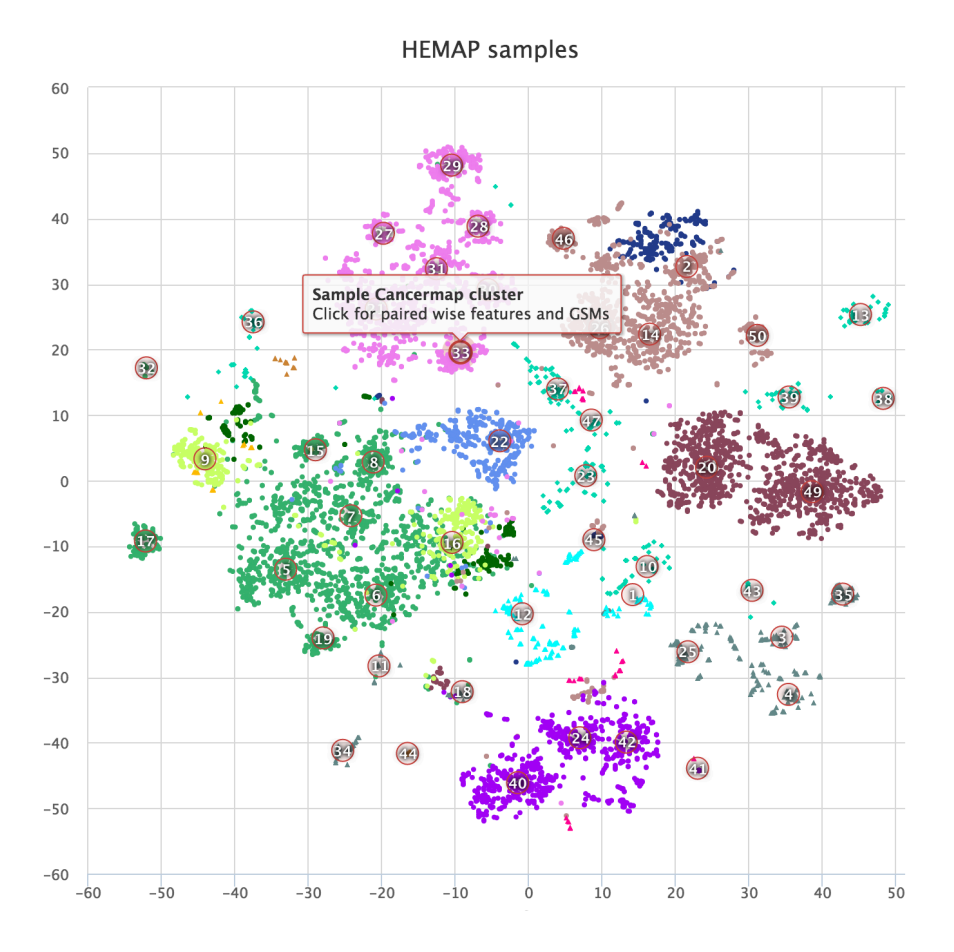

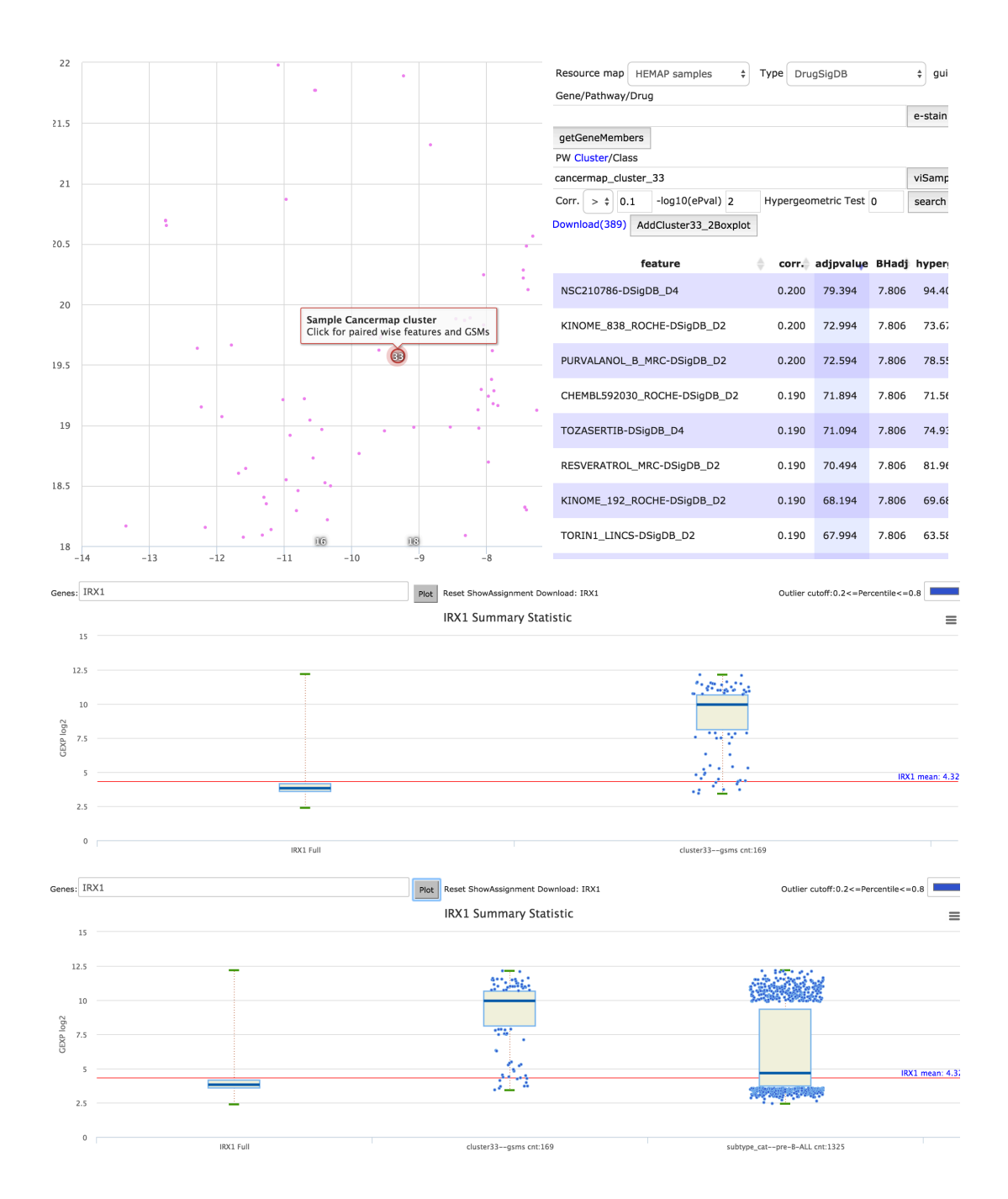

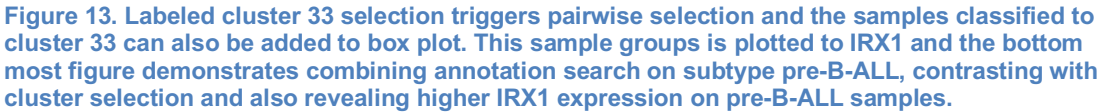

## **Annotation categories to gene expression e-staining**

This example illustrates the usage of combining filtering values to locate samples from three cancer types. The first filter is BCL cancer/cell type and next we select across subtypes DLBCL (792 samples stained blue (Fig. 14 rows 1 and 2)) or CHL (139 samples stained purple, see row 3 usage of color picker

(Fig. 14 rows 3 and 4)). In a similar manner, more BCL types can be stained on the map (not shown). Without the advanced AND subtype filtering, there are 1280 BCL labeled samples. As third example, the subtype selection of pre-B-ALL with MLL cytogenetic labeled samples (238) are stained pink in the same figure.

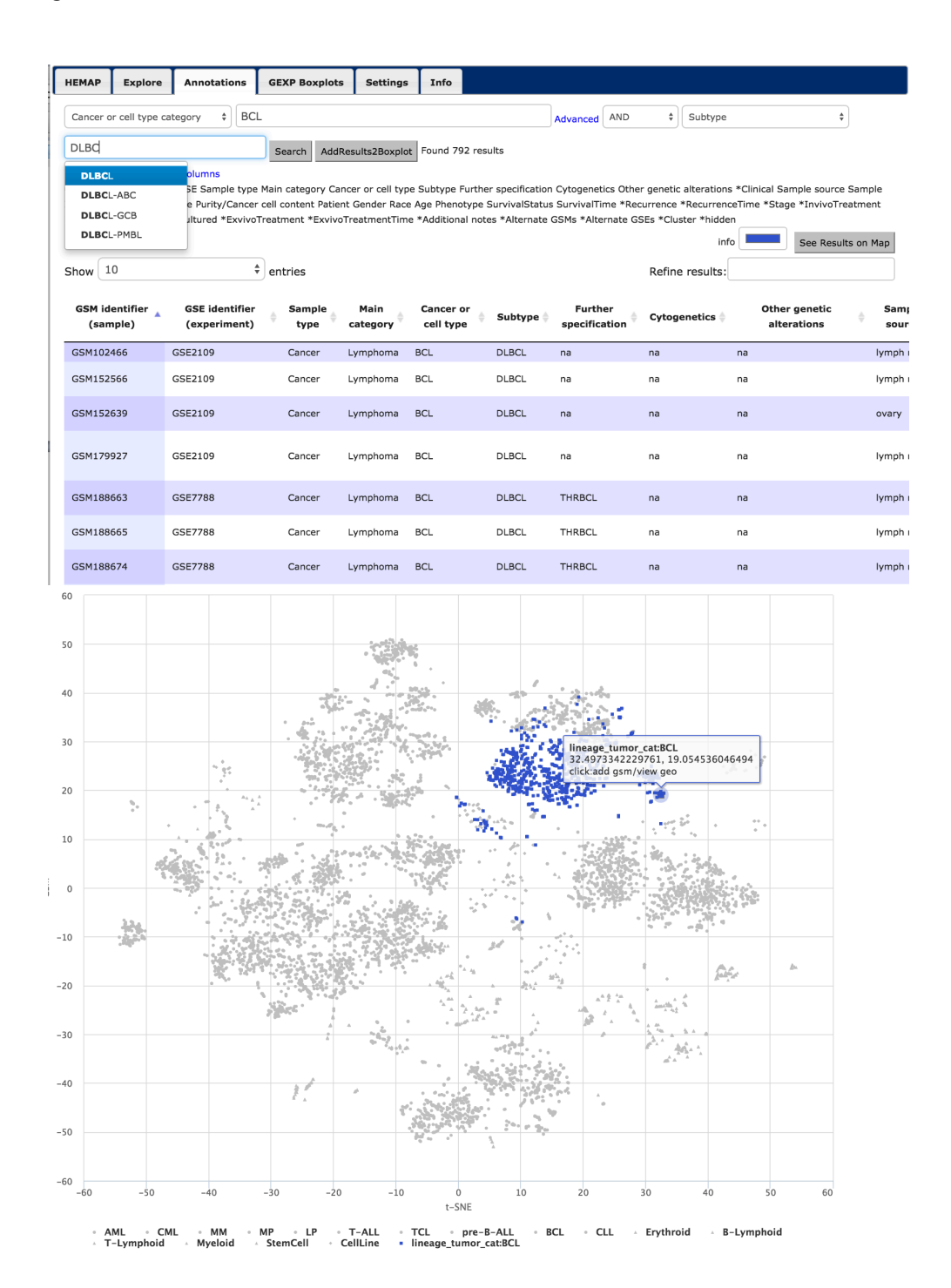

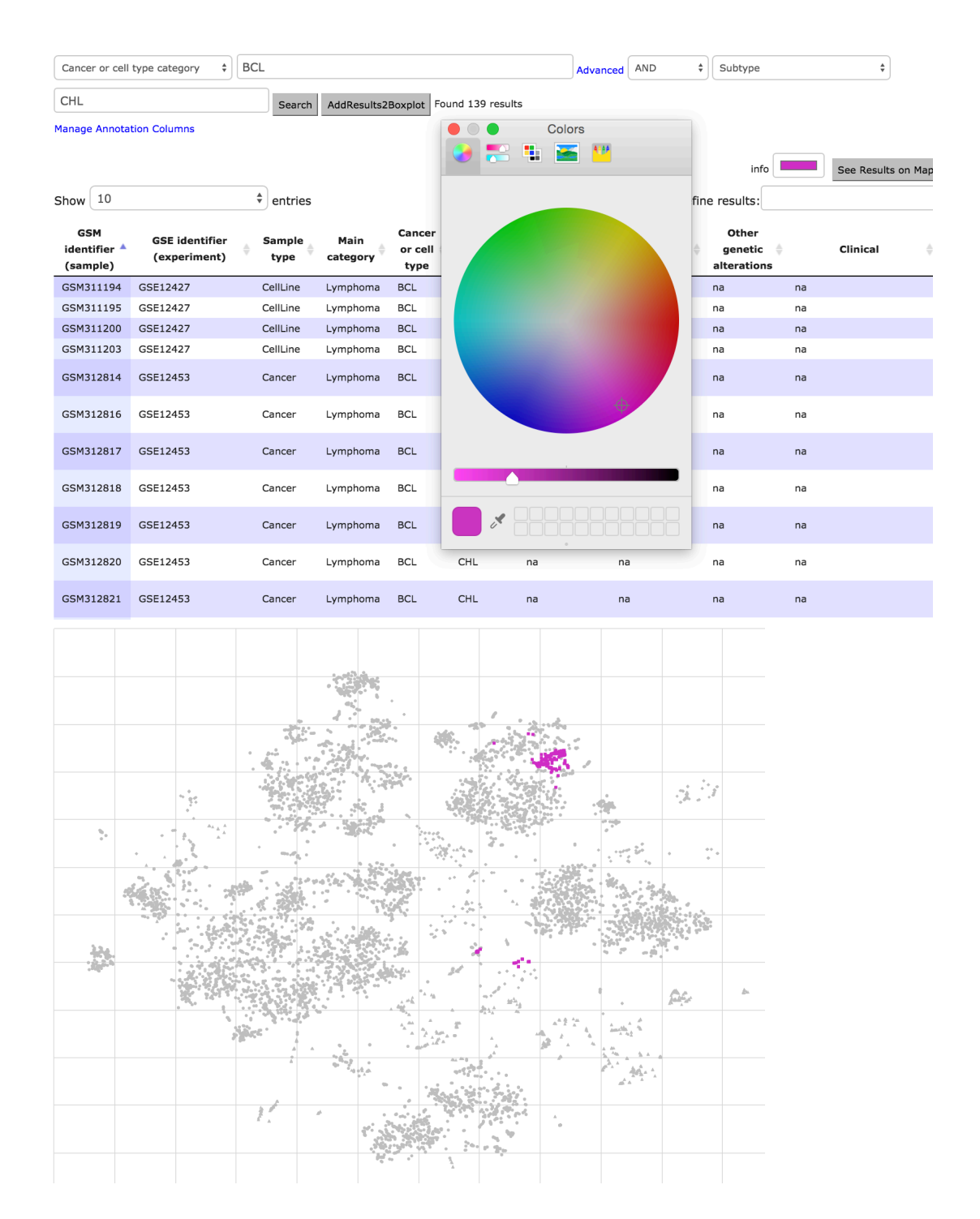

| pre-B-ALL<br>Subtype<br>÷ |                |          |                       |          |                 |                                        |                   |               | Advanced AND        | ÷                      | Cytogenetics   | ÷                                                                                                    |                    |
|---------------------------|----------------|----------|-----------------------|----------|-----------------|----------------------------------------|-------------------|---------------|---------------------|------------------------|----------------|----------------------------------------------------------------------------------------------------|--------------------|
| MLL                       |                |          | Search                |          |                 | AddResults2Boxplot   Found 238 results |                   |               |                     |                        |                |                                                                                                    |                    |
| <b>MLL</b>                |                |          |                       |          |                 |                                        |                   |               |                     |                        |                |                                                                                                    |                    |
| MLL, pseudoploid          |                |          |                       |          |                 |                                        |                   |               |                     |                        |                |                                                                                                    |                    |
| MLL-AF1                   |                |          |                       |          |                 |                                        |                   |               |                     |                        | info           |                                                                                                    | See Results on Map |
| MLL-AF4<br>MLL-AF9        |                |          | $\frac{4}{7}$ entries |          |                 |                                        |                   |               |                     | Refine results:        |                |                                                                                                    |                    |
| MLL-ENL                   |                | entifier | <b>Sample</b>         | Main     | Cancer          |                                        |                   | Further       |                     | Other                  |                |                                                                                                    | <b>Sample</b>      |
| MLL-germline              |                | iment)   | type                  | category | or cell<br>type | ÷                                      | Subtype $\dagger$ | specification | <b>Cytogenetics</b> | genetic<br>alterations |                | Clinical                                                                                                    | source             |
| MLL-rearrangement         |                |          |                       |          |                 |                                        |                   |               |                     |                        |                | RER: rapid early                                                                                                    |                    |
| GSM180135                 | GSE7440        |          | Cancer                | Leukemia | ALL             | pre-B-ALL                              | na                |               | MLL-AF4             | na                     | $\overline{7}$ | responder = patient<br>with M1 marrow at Day                                                                                                    | bone<br>marrow     |
| GSM180183                 | GSE7440        |          | Cancer                | Leukemia | ALL             | pre-B-ALL                              | na                |               | MLL-AF4             | na                     |                | "RER: rapid early<br>responder = patient<br>with M1 marrow at Day<br>7; Relapse: patients<br>that relapsed within 3<br>years of initial<br>diagnosis"  | bone<br>marrow     |
| GSM180201                 | GSE7440        |          | Cancer                | Leukemia | ALL             | pre-B-ALL                              | na                |               | MLL-AF4             | na                     |                | "SER: slow early<br>$responder = patient$<br>with M3 marrow at Day<br>7; Relapse: patients<br>that relapsed within 3<br>years of initial<br>diagnosis" | bone<br>marrow     |
| GSM180232                 | GSE7440        |          | Cancer                | Leukemia | ALL             | pre-B-ALL                              | na                |               | MLL-AF4             | na                     |                | Relapse: patients that<br>relapsed within 3 years<br>of initial diagnosis                                                                              | bone<br>marrow     |
| GSM187698                 | <b>GSE7757</b> |          | Cancer                | Leukemia | <b>ALL</b>      | pre-B-ALL                              | na                |               | <b>MLL</b>          | na                     |                | na                                                                                                    | bone<br>marrow     |
| GSM272499                 | GSE10792       |          | Cancer                | Leukemia | ALL             |                                        | pre-B-ALL<br>na   |               | MLL                 | na                     |                | na                                                                                                    | blood              |
|                           |                |          |                       |          |                 |                                        |                   |               |                     |                        |                |                                                                                                    |                    |
|                           |                |          |                       |          |                 |                                        |                   |               |                     |                        |                |                                                                                                    |                    |
|                           |                |          |                       |          |                 |                                        |                   |               |                     |                        |                |                                                                                                    |                    |
|                           |                |          |                       |          |                 |                                        |                   |               |                     |                        |                |                                                                                                    |                    |
|                           |                |          |                       |          |                 |                                        |                   |               |                     |                        |                |                                                                                                    |                    |
|                           |                |          |                       |          |                 |                                        |                   |               |                     |                        |                |                                                                                                    |                    |
|                           |                |          |                       |          |                 |                                        |                   |               |                     | $\Delta \sim 1$        |                |                                                                                                    |                    |
|                           |                |          |                       |          |                 |                                        |                   |               |                     |                        |                |                                                                                                    |                    |
| ÷.                        |                |          |                       |          |                 |                                        |                   |               |                     | ÷                      |                |                                                                                                    |                    |
|                           |                |          |                       |          |                 |                                        |                   |               |                     |                        |                |                                                                                                    |                    |
|                           |                |          |                       |          |                 |                                        |                   |               |                     |                        |                |                                                                                                    |                    |
|                           |                |          |                       |          |                 |                                        |                   |               |                     |                        |                |                                                                                                    |                    |
|                           |                |          |                       |          |                 |                                        |                   |               |                     | pilot                  |                |                                                                                                    |                    |
|                           |                |          |                       |          |                 |                                        |                   |               |                     |                        |                |                                                                                                    |                    |
|                           |                |          |                       |          |                 |                                        |                   |               |                     |                        |                |                                                                                                    |                    |
|                           |                |          |                       |          |                 |                                        |                   |               |                     |                        |                |                                                                                                    |                    |
|                           |                |          |                       |          |                 |                                        |                   |               |                     |                        |                |                                                                                                    |                    |
|                           |                |          | Ŧ,                    |          |                 |                                        |                   |               |                     |                        |                |                                                                                                    |                    |
|                           |                |          |                       |          |                 |                                        |                   |               |                     |                        |                |                                                                                                    |                    |
|                           |                |          |                       |          |                 |                                        |                   |               |                     |                        |                |                                                                                                    |                    |

**Figure 14. HEMAP samples are further classified and e-stained based on cancer type BCL**  subtypes DLBCL (1<sup>st</sup> 2<sup>nd</sup> rows) and CHL (middle 3<sup>rd</sup>,4<sup>th</sup> rows). The results are obtained via **combining cancer/cell type with subtype. Filtering and its combinations are highly flexible, as demonstrated in rows 5 and 6 of 238 samples via using subtype pre-B-ALL and MLL cytogenetic event.** 

The Explore tab allows for easy gene and pathway e-staining as well as pairwise statistical data analysis, highlighted in the next Advanced use case section. Here in Fig. 15, the cell surface genes *CD19* and *MME* (aka *CD10*) estaining maps are plotted. The gene input, as well as pathway and drug signature fields, provides type ahead.

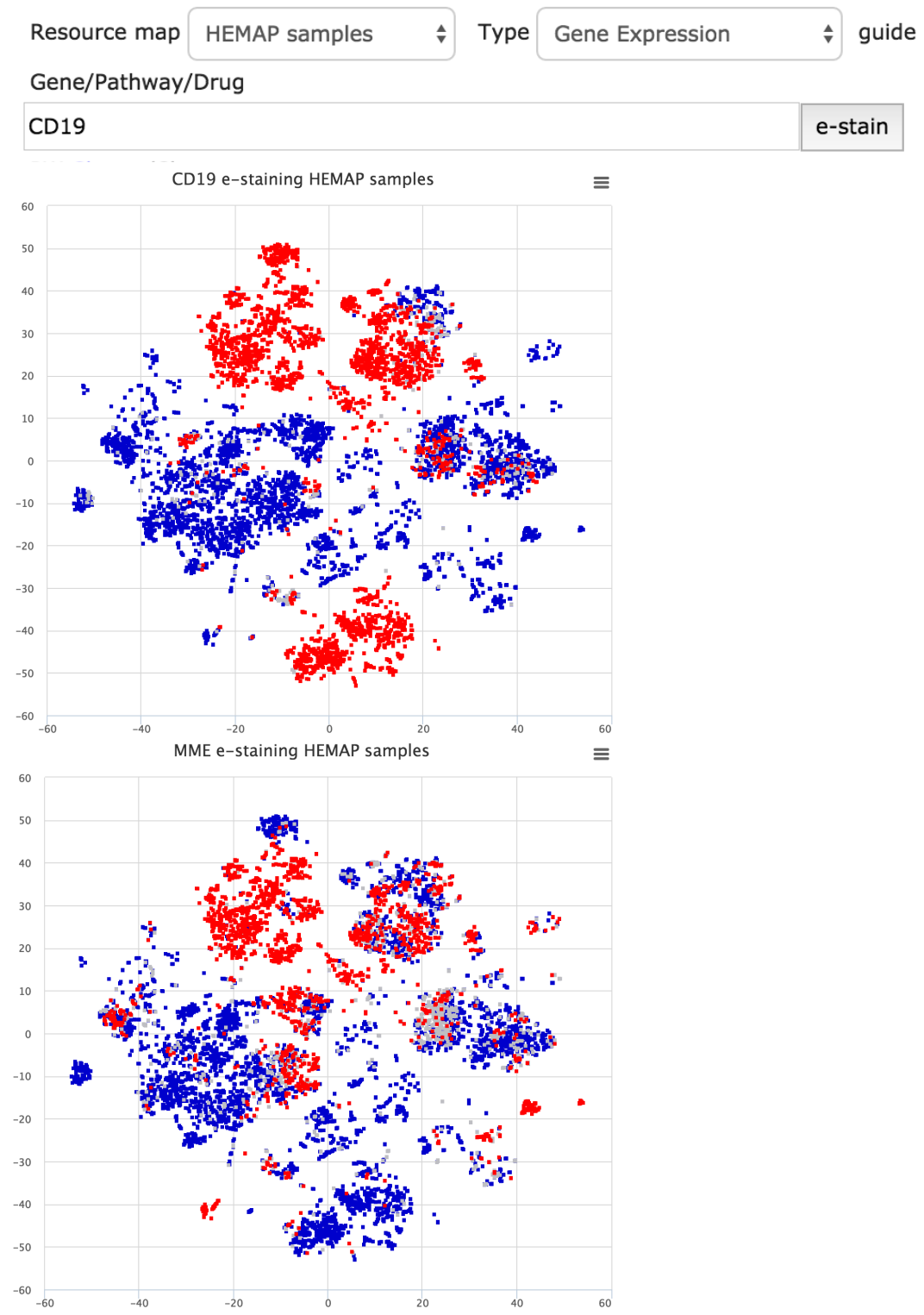

**Figure 15. Gene based e-staining is accomplished for cell surface protein coding** *CD19* **and** *MME* **(aka** *CD10***) genes. The maps are exportable. Low, medium and high colors can be customized using the settings, described in the last section of this guide.** 

# **Use case examples**

### **Exploring surface protein expression in lymphomas**

In the following analysis, a new surface protein candidate for immunotherapy is compared to CD19 that is currently used in B-lymphoid cancers. High expression of CADM1 has been previously linked with T-cell lymphoma. The relevant reference for CADM1 is here https://www.ncbi.nlm.nih.gov/pubmed/22706526

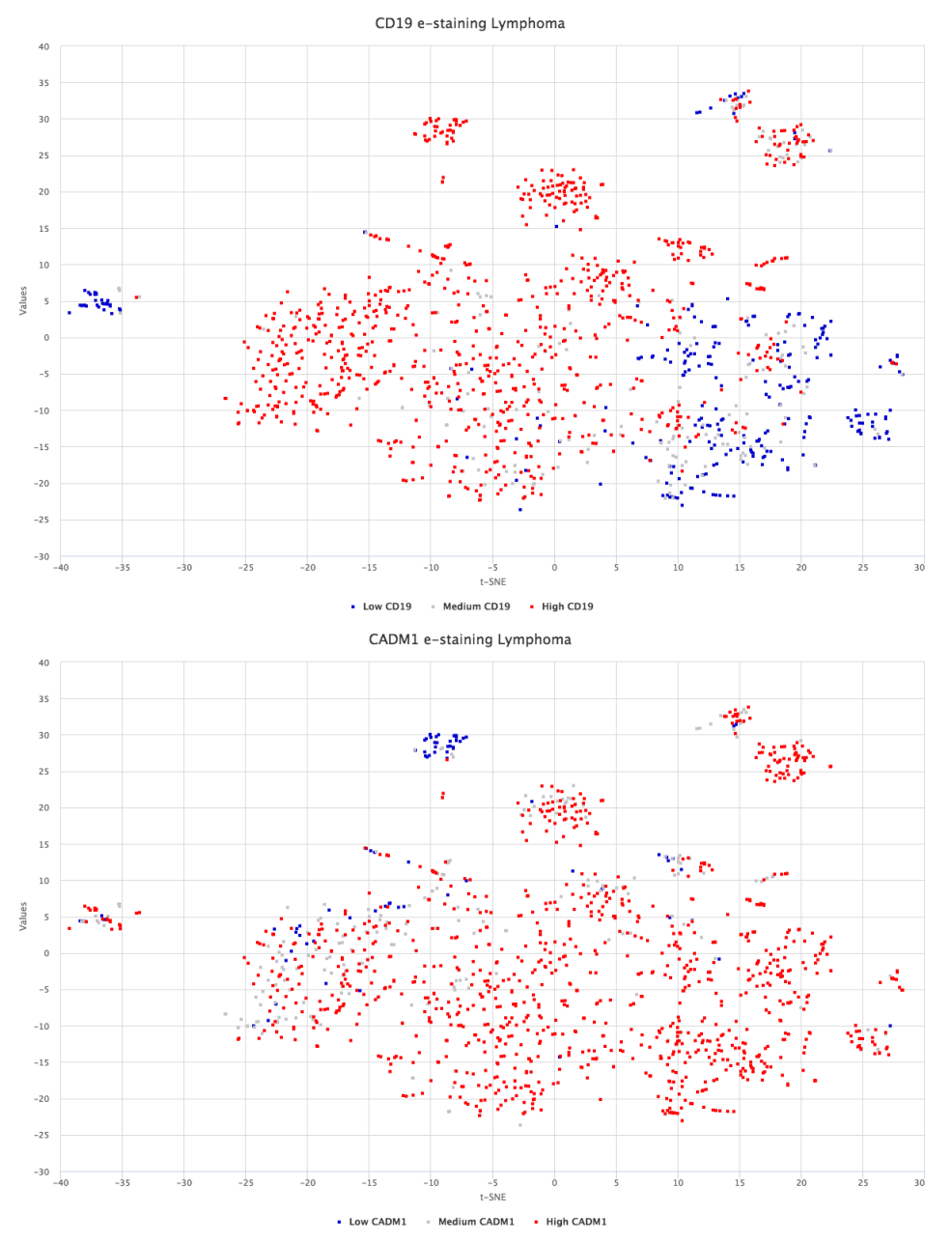

**Figure 16: CADM1 shows a consistent RNA expression within the lymphoma disease context and low levels in normal blood cell types. Its expression in lymphoma patient material can be further confirmed using Surface Protein Atlas.** 

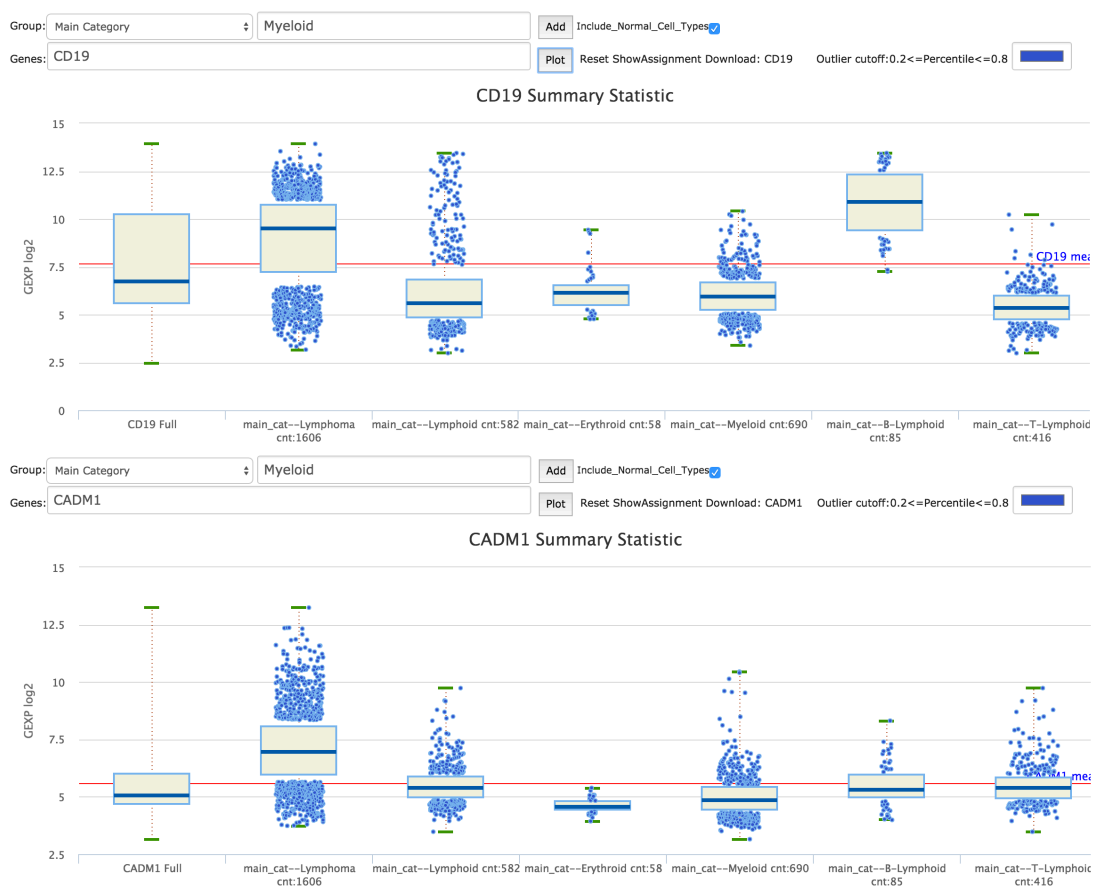

#### Gene expression box plots across main categories for CD19 and CADM1.

**Figure 17. Comparing CD19 and CADM1 gene expressions. From the GEXP Boxplot interface, categories Lymphoma, Lymphoid, T-Lymphoid, B-Lymphoid, Erythroid, and Myeloid are entered one at a time and then the genes CD19 and CADM1 are plotted. It is visually evident the difference in their expressions across the different lymphoma categories.** 

### **Finding Myeloma cluster specific genes/pathways**

In this example Hemap resource is used for characterizing Myeloma clusters. First, genes that best distinguish two myeloma clusters are extracted from the pairwise results. Similar analysis is also used for finding pathways that can distinguish the clusters.

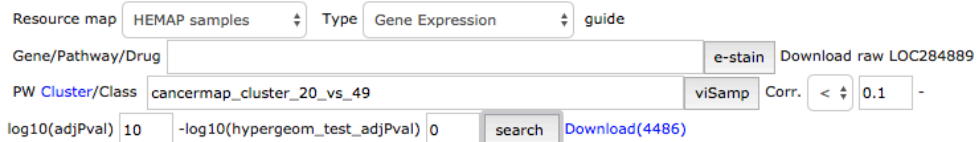

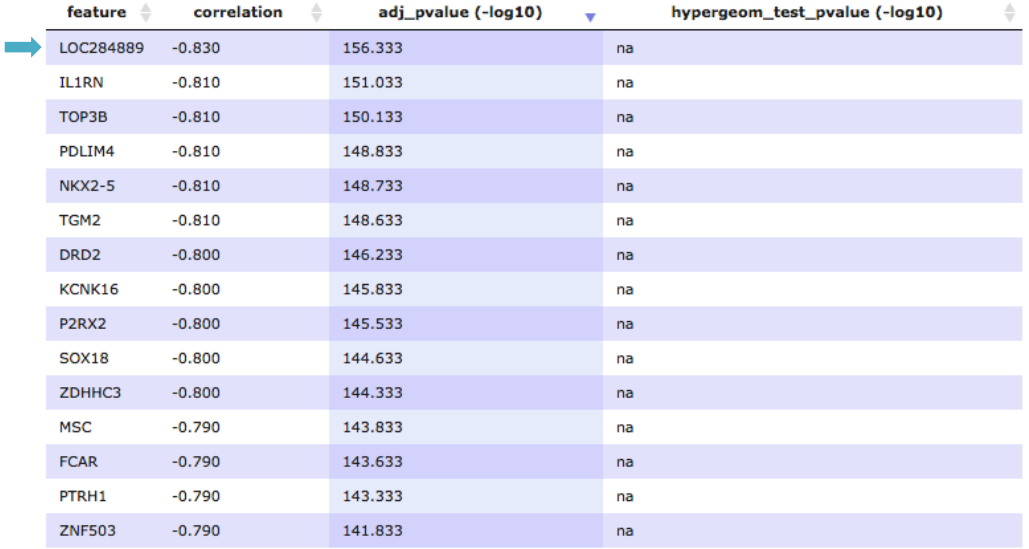

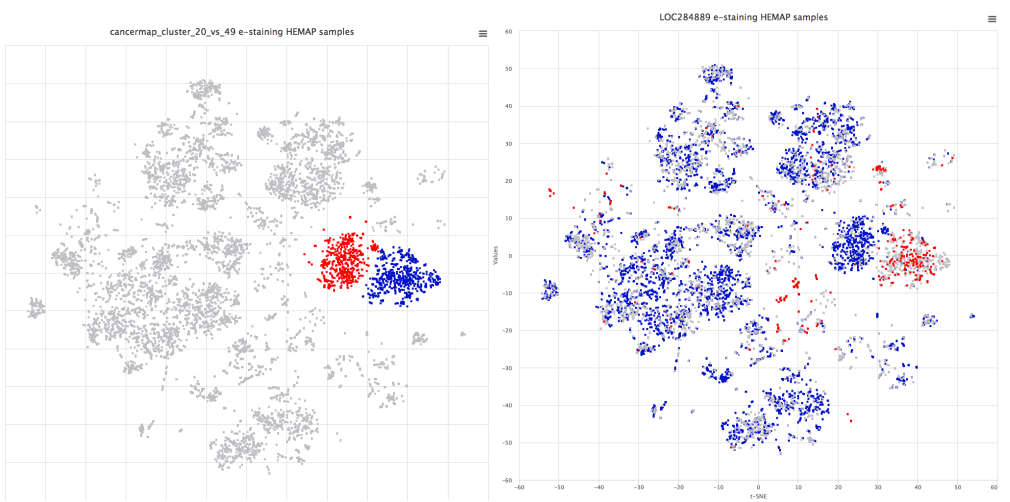

**Figure 18. Genes distinguishing cluster 49 from cluster 20 are explored using pairwise results. Top result LOC284889 (MIF-AS) is plotted to cancermap using e-staining.**

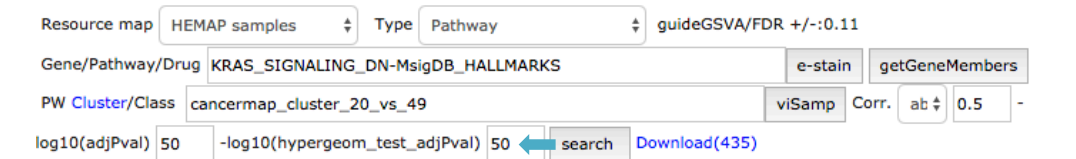

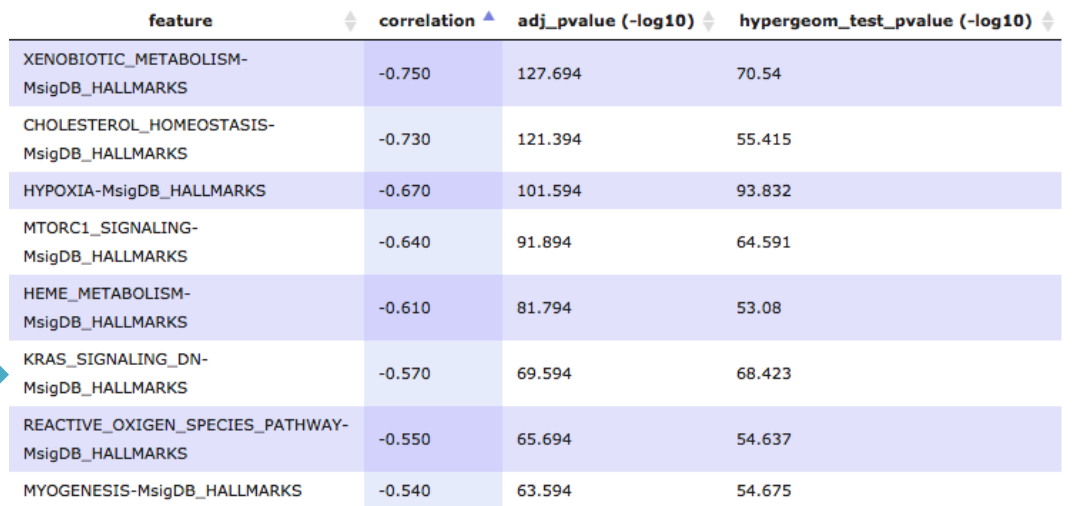

Showing 1 to 8 of 8 entries (filtered from 435 total entries)

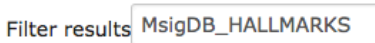

Previous1Next

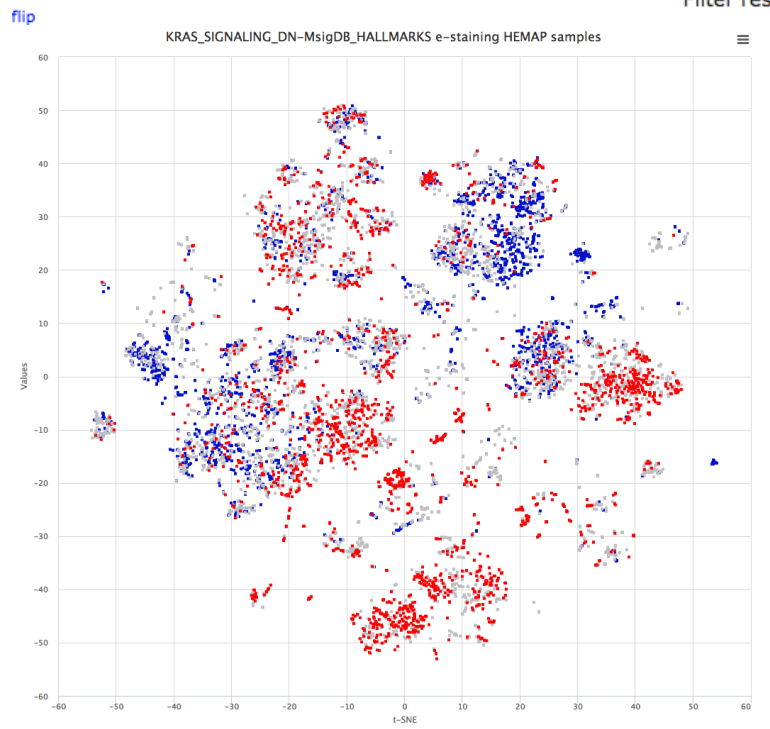

**Figure 19. Pathways distinguishing cluster 49 from cluster 20 are explored using pairwise results. Results are filtered using correlation and hypergeometric test adjusted P-values and correlation coefficient. Pathway source (MsigDB\_HALLMARKS) is filtered using "Filter results" field. KRAS signature separates clusters 49 and 20.**

### **Finding subtype specific druggable genes**

In this example, genes with high expression are obtained for the ETV6- RUNX1 (also known as TEL-AML1) pre-B-ALL subtype, here visualized based on e-staining the clinical feature (GENETICS\_preBALL\_TEL.AML1). One of these genes is MDM2 that represents a recently characterized vulnerability in pre-B-ALL and particularly TEL-AML1 (PMIDs: 26459177, 24240203). MDM2 is also a top gene for cluster 33 when analyzing existing drug targets. Expression of MDM2 is also compared to other leukemia subtypes as boxplots to confirm the association.

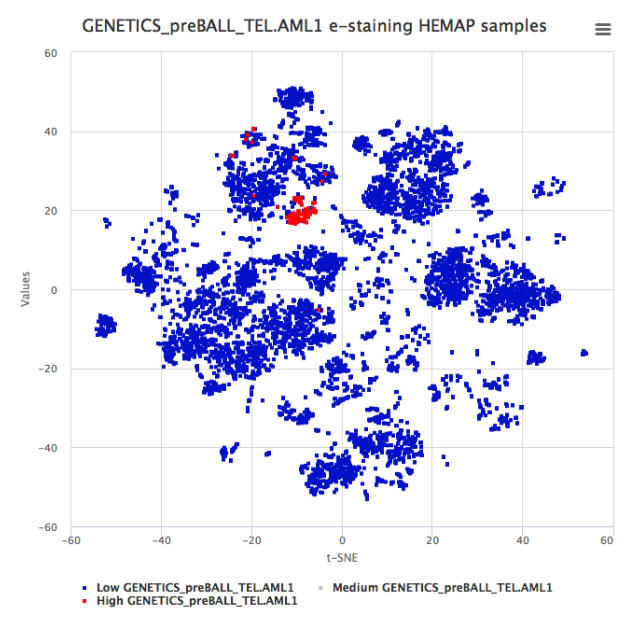

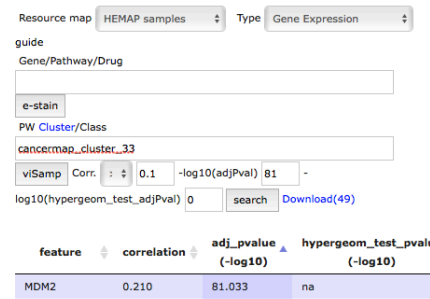

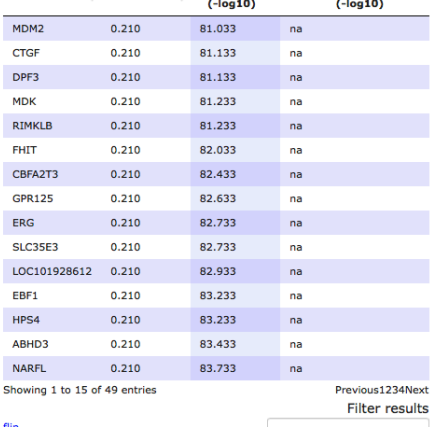

**Figure20. Finding TEL-AML1 (cluster 33) specific genes.**

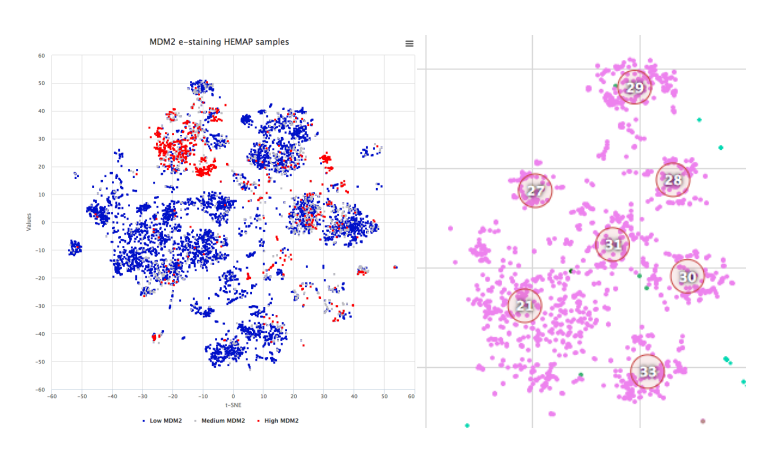

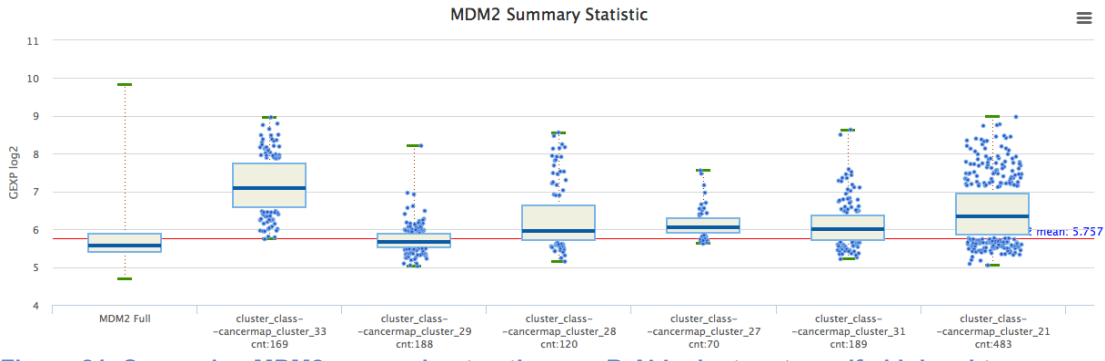

**Figure 21. Comparing MDM2 expression to other pre-B-ALL clusters to verify high subtype specificity. Clusters were added to boxplot from the GEXP Boxplot interface.**

### **In silico drug repurposing analysis using Hemap and DSigDB**

This example illustrates how the Hemap resource can be used for *in silico* drug repurposing analysis (following the target example from PMID:28885610). Dasatinib is currently in use to treat pre-B-ALL. Several Dasatinib targets were expressed also in lymphoma and in T-ALL, motivating exploring drug repurposing in those diseases. LCK was identified as one of the top Dasatinib targets for T-ALL. Drugs targeting LCK were retrieved assessed from chemical screening database to evaluate their specificity for LCK.

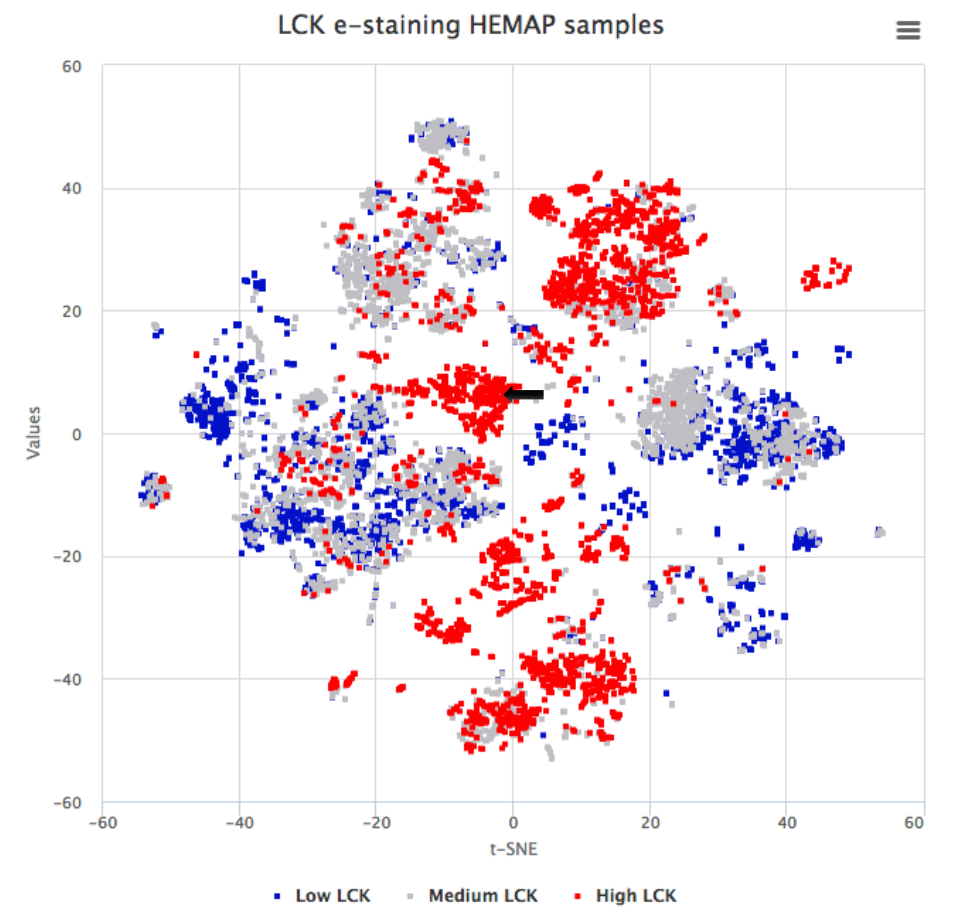

**Figure 22. E-staining of LCK**

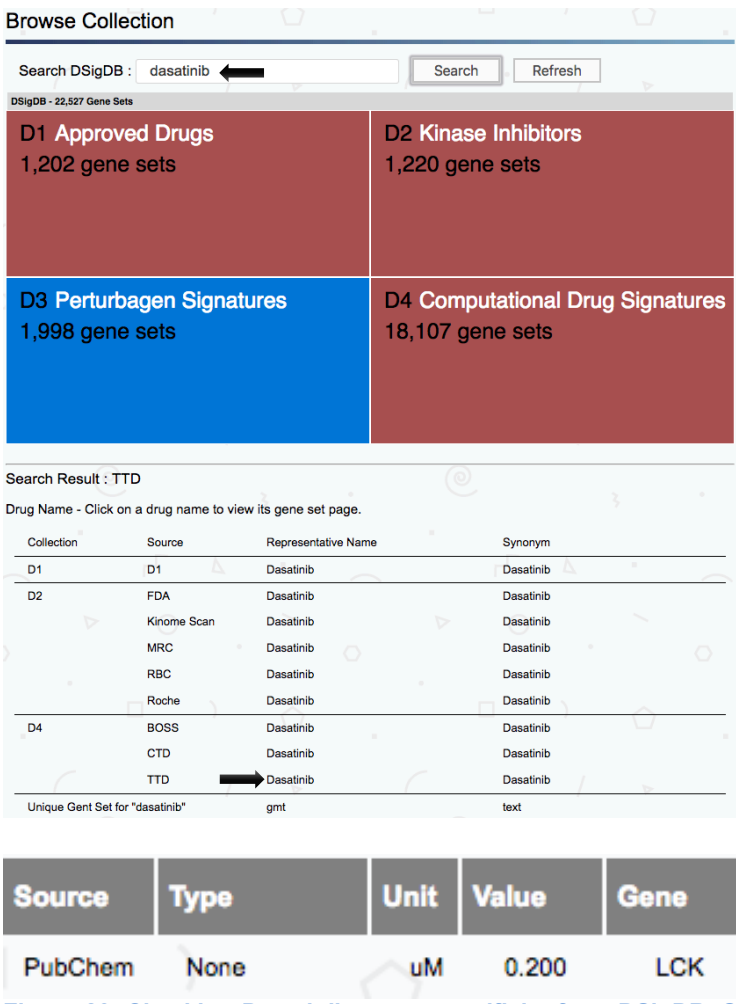

**Figure 23. Checking Dasatinib target specificity from DSigDB. Several sources contain chemical screening data. Clicking TTD same targets as in tableS6 for Dasatinib are shown with chemical screening results from PubChem.**

## **In silico drug screening using Hemap**

This example illustrates how the Hemap resource can be used for *in silico* drug screening. First, the pairwise results are used to find signaling pathways that could be targeted in pre-B-ALL and as a next step to find candidate drugs that specifically target this signaling pathway. Furthermore, as a third step, drug gene set details of drug chemical screening are used to evaluate drug target specificity. As a final step, gene e-staining and boxplot functions are used to compare gene expression in disease and normal cells to assess drug safety and potential side effects.

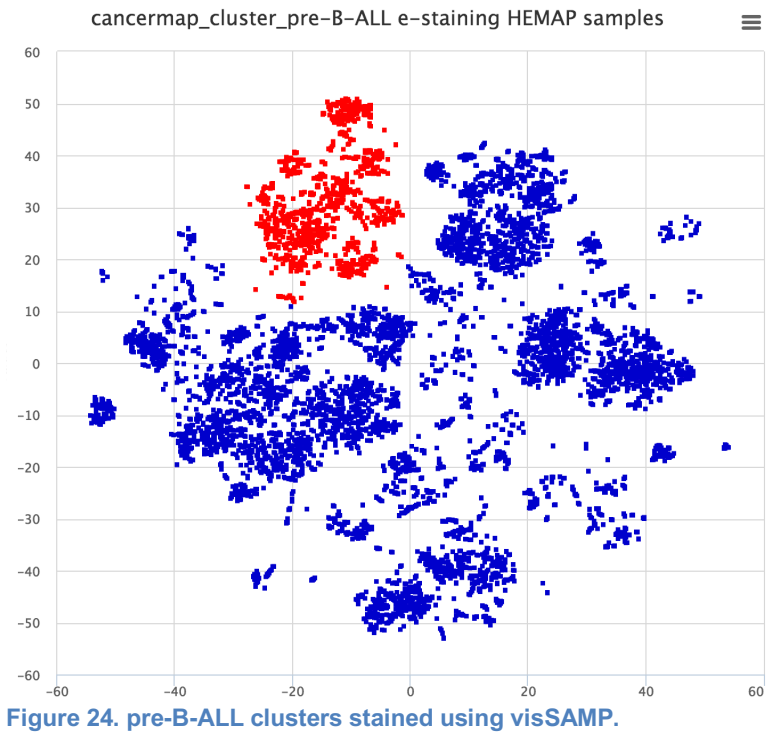

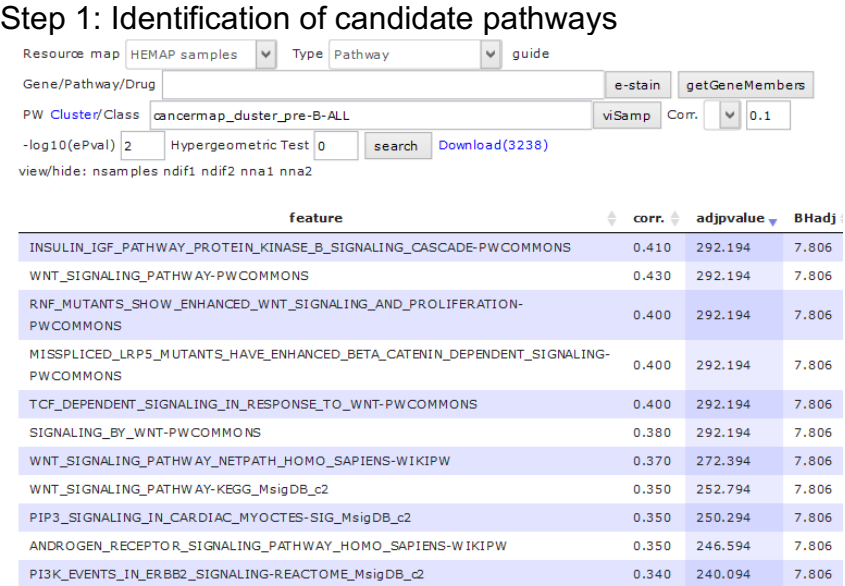

Showing 1 to 15 of 251 entries (filtered from 3,238 total entries)

SIGNALING\_EVENTS\_MEDIATED\_BY\_THE\_HEDGEHOG\_FAMILY-PWCOMMONS

REGULATION\_OF\_NUCLEAR\_SMAD2\_3\_SIGNALING-NCI\_NATURE\_V4\_PID

REGULATION\_OF\_NUCLEAR\_SMAD2\_3\_SIGNALING-PWCOMMONS

PI3K\_EVENTS\_IN\_ERBB4\_SIGNALING-REACTOME\_MsigDB\_c2

Filter results signaling

 $0.340$  234.594

0.340 239.494

239.394

239.394

 $0.340$ 

0.340

7,806

7.806

7,806 7.806

Previous12345...

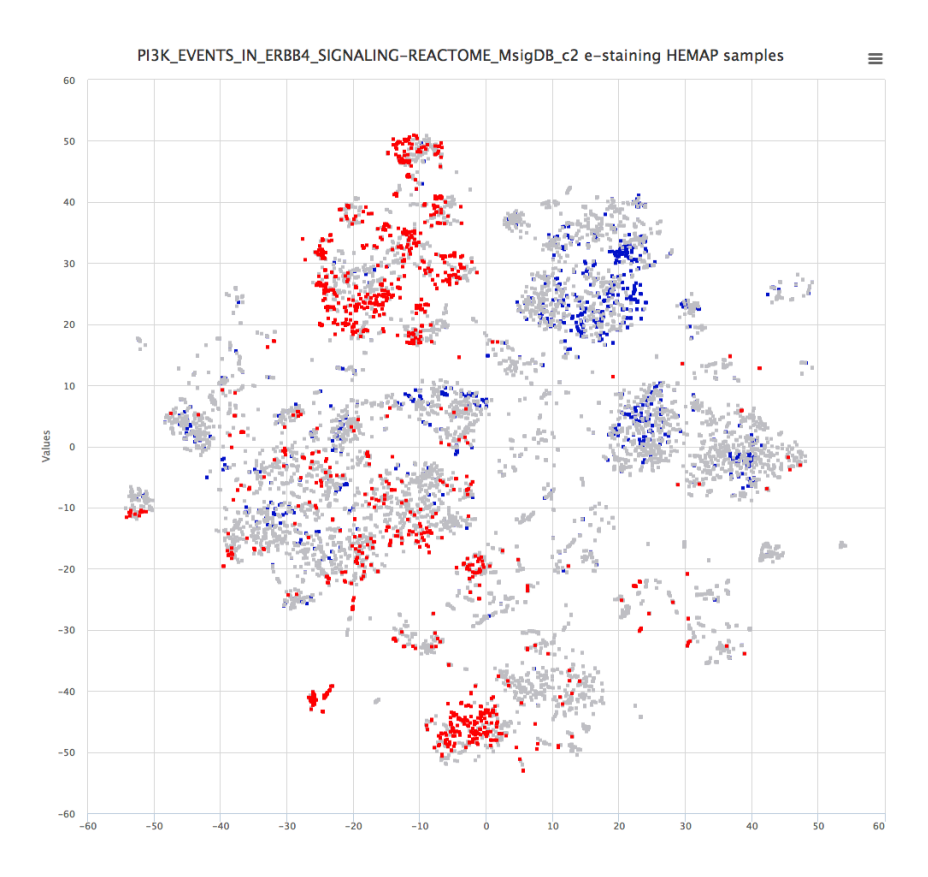

**Figure 25. Searching for pre-B-ALL cluster correlated gene sets in pairwise results and filtering using term signaling. PI3K pathway is enriched in pre-B-ALL samples as shown in e-staining.**

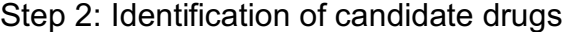

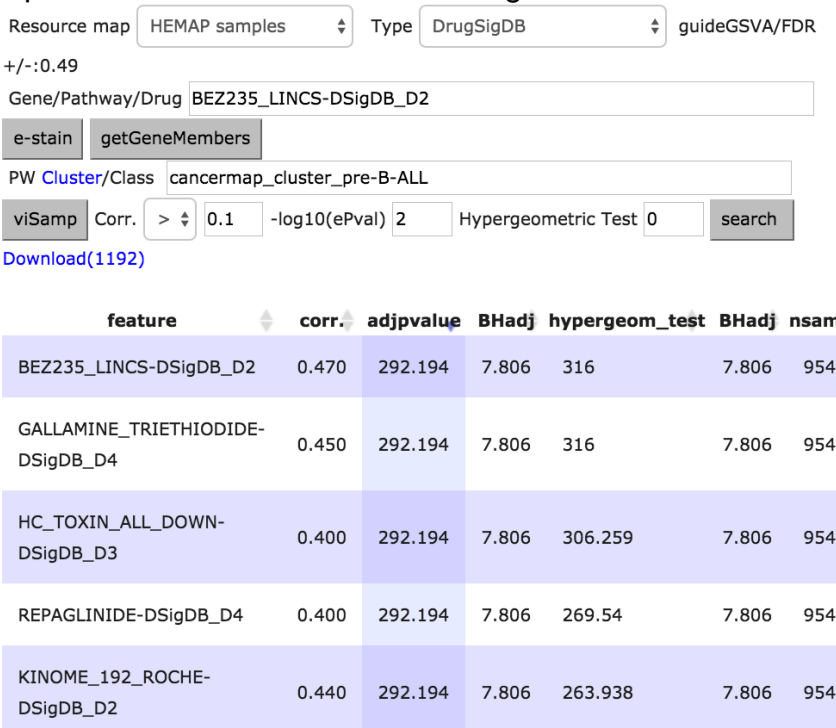

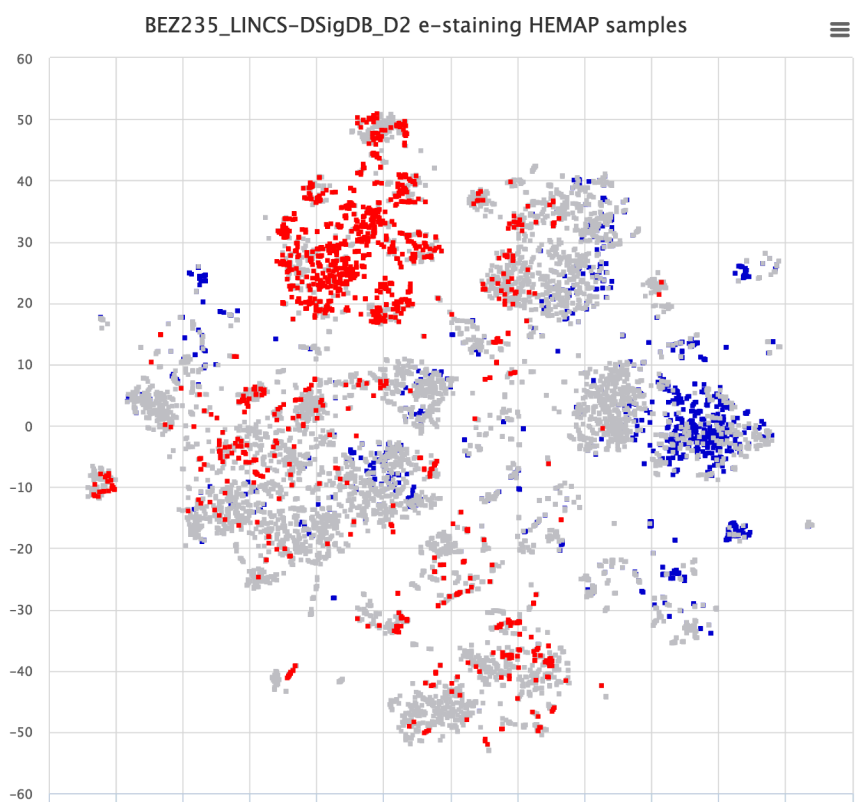

**Figure 26. Searching for pre-B-ALL cluster correlated drug gene sets in pairwise results. Search is filtered to contain only LINCS chemical screen drugs. Two PI3K inhibitors, BEZ235 and AZD\_6482, are among top correlated drug gene sets for pre-B-ALL. BEZ235 e-staining reveals high specificity for pre-B-ALL**

Step 3: Examining the drug gene set and accessing drug target information BEZ235\_LINCS-DSigDB\_D2 info

Source:BEZ235 LINCS-DSigDB D2

Gene set:

MAP4K2, PIK3CA, PIK3CD, PIK3C2B, PIK3C2G, FLT3

**Figure 21. BEZ235 gene set composition and link to drug details can be accessed by clicking GetGeneMembers**

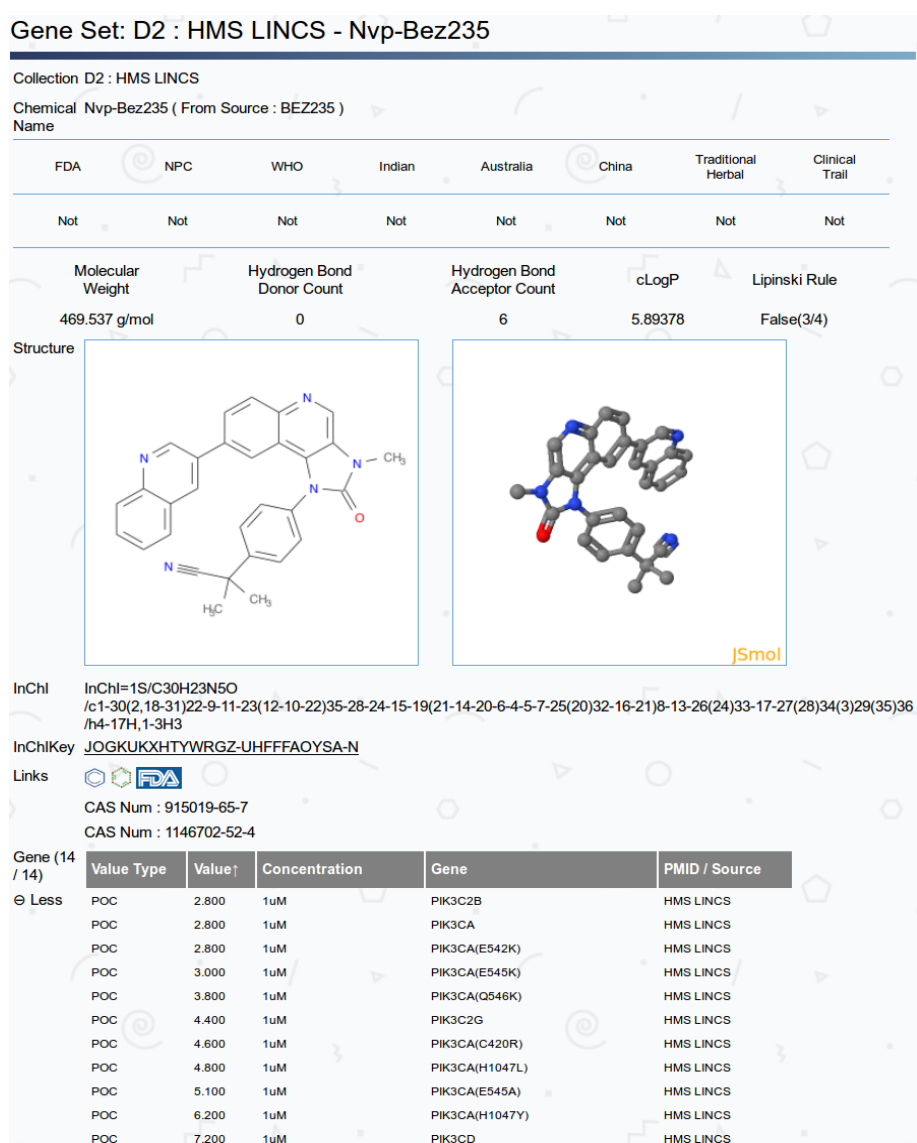

POC

POC

 $POC$ 

11,000

11.000

12.000

1uM

1uM

1uM

**Figure 27. Drug target details for BEZ235 reveal that PIK3C2B and PIK3CA have the highest specificity for BEZ235.** 

**HMS LINCS** 

**HMS LINCS** 

**HMS LINCS** 

MAP4K2

**PIK3CA(M1043I)** 

FLT3(D835Y)

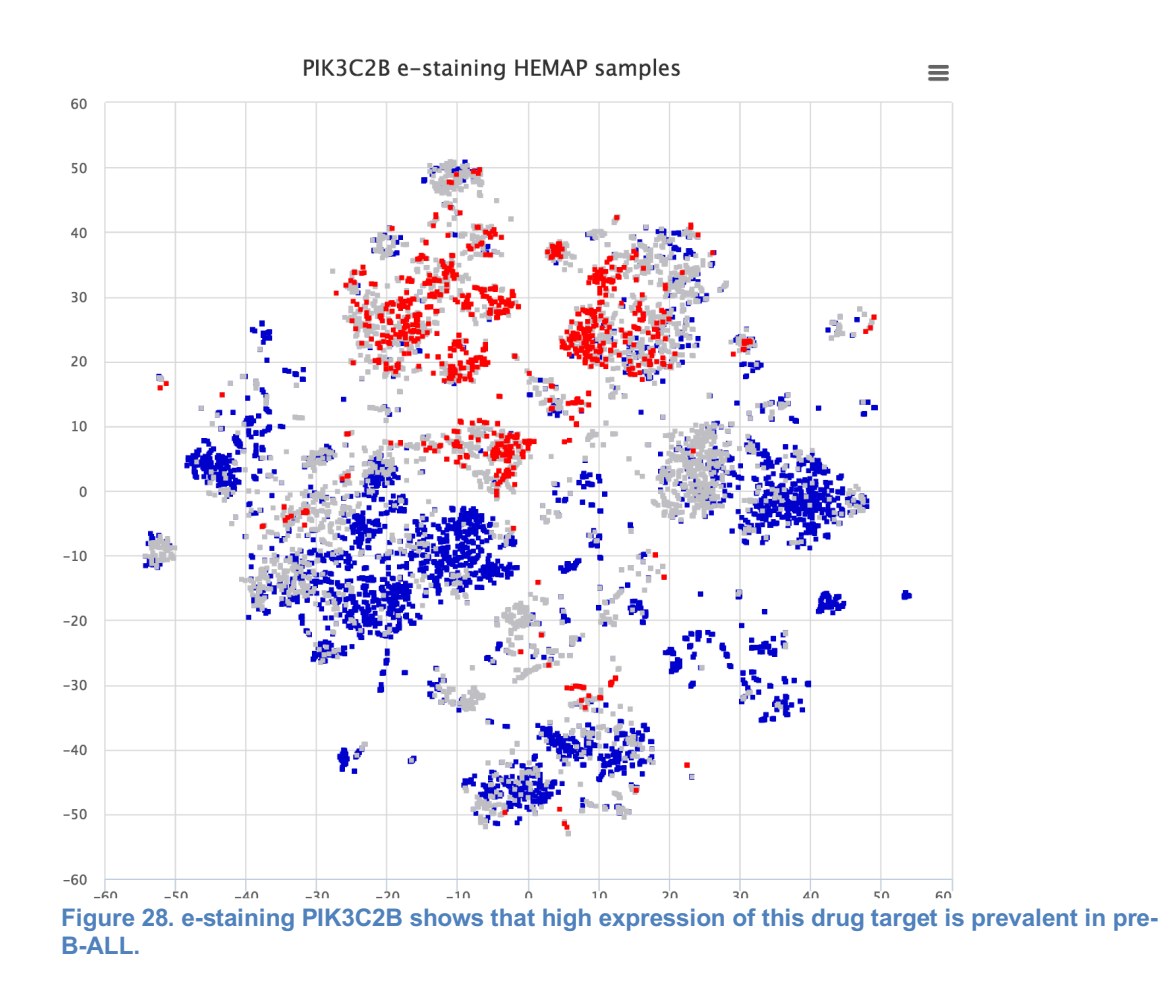

Final step: Comparing the expression in cancer to normal cell types using boxplots

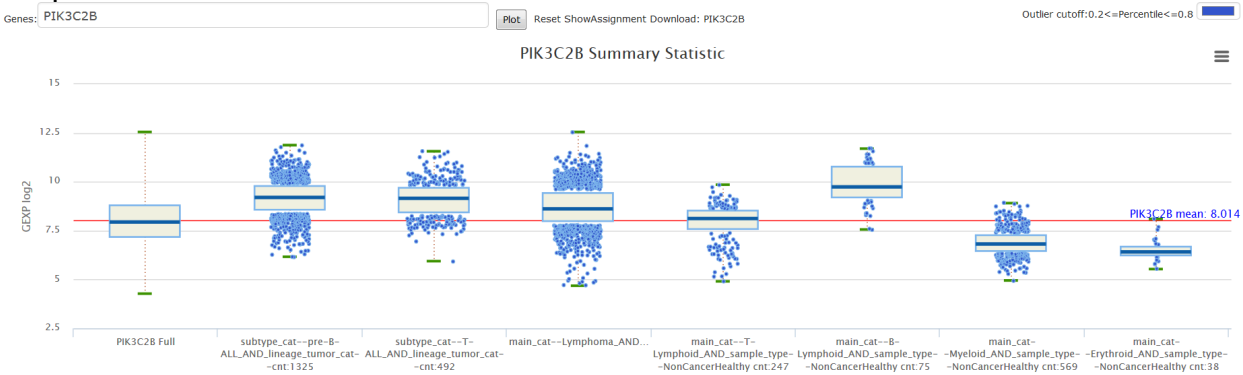

**Figure 29. Sample sets of interest (pre-B-ALL, T-ALL and lymphoma vs T-Lymphoid, B-lymphoid, Erythroid and Myeloid) were defined using the Annotation table and selected for box plotting. The result shows that PIK3C2B is highly expressed in pre-B-ALL and T-ALL but is also highly expressed in normal B-lymphoid cells, which could indicate potential side effects.**

# **Settings**

Users can specify custom plotting and database search settings. It should be noted that plotting and search peformance have large dependencies on network and browser RAM memory capacity. Brief descriptions are listed below.

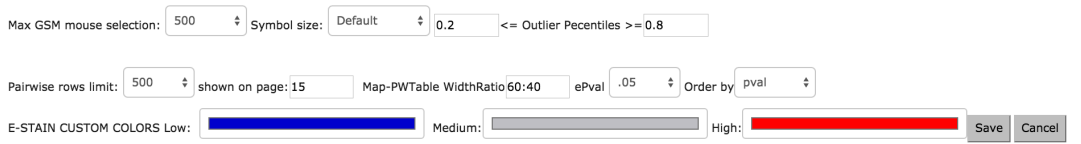

**Figure 30. Hemap allows for session customization of max number of selections, rows returned and colors. These settings are stored at the session and will revert to defaults on closing of the browse.**

The default settings can be individually updated using the Settings interface. Max mouse sample map selections – default 500

Map Symbol size, can increase or decrease using drop down.

Outlier Percentiles for Boxplots <20% and >80%

Max number of pairwise rows – default 5000, values 500 to 50,000 Rows shown per page – default 15

Map:Table Explore Screen Ratio – default 60:40 (flip function in Explore interface)

ePval default .05, empirical Pvalue used for pairwise cutoff – drop down Custom e-staining colors

# **Info**

This section provides contact information and project issue tracker. Hemap is open sourced and free for non-profit usage. The software is use as it is and does not offer any warranty or quarantee. Please contact matti.nykter@uta.fi and merja.heinaniemi@uef.fi for commercial usage permissions.